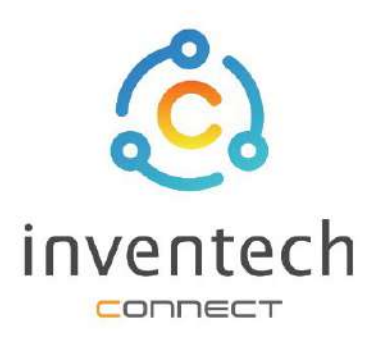

# คู่มือการใช้งานระบบ **INVENTECH CONNECT**

# ขั้นตอนการยื่นแบบคำร้อง เข้าร่วมประชุมด้วยตนเอง

บริษัท อินเวนท์เทค ซิสเท็มส์ (ประเทศไทย) จำกัด

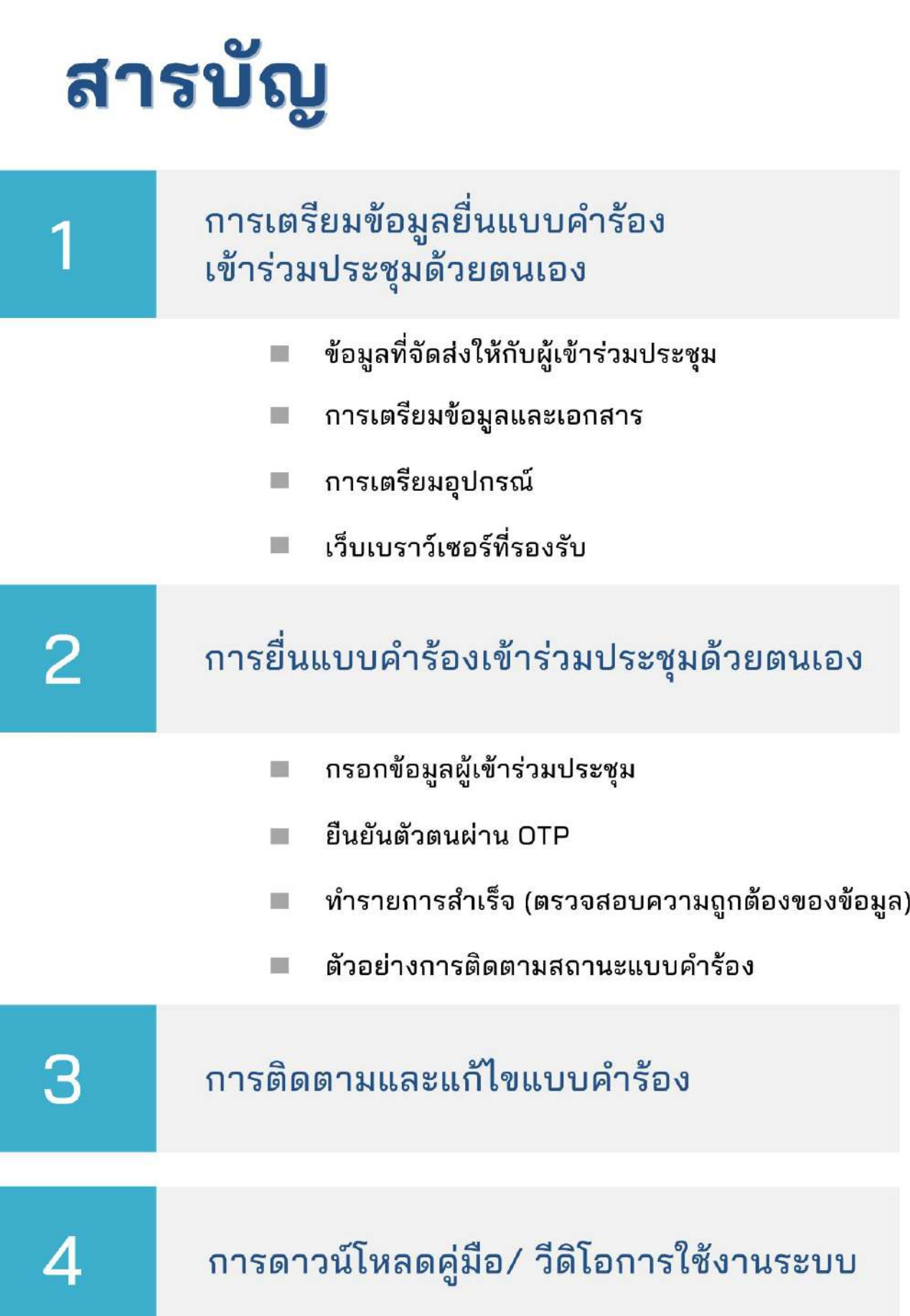

# **1 การเตรียมข้อมูลเพื˜อยื˜นแบบคําร้อง เข้าร่วมประชุมด้วยตนเอง**

การยื่นแบบคําร้องผ่านระบบ Inventech Connect สําหรับเข้าร่วมประชุมด้วยตนเองมีวิธีการ และขั้นตอนดังนี้

## ข้อมูลที่จัดส่งให้กับผู้เข้าร่วมประชุม

ผู้เข้าร่วมประชุมจะได้รับหนังสือเชิญประชุม และเอกสารแนบที่ทางบริษัทจัดส่งให้

เอกสารแนบ ระบุลิงก์สําหรับเข้าร่วมประชุม

### การเตรียมข้อมูลและเอกสาร

- สําเนาบัตรประชาชน หรือสําเนาหนังสือเดินทาง พร้อมลงนามสําเนาถูกต้อง
- เอกสารเพิ่มเติม ตามเงื่อนไขของบริษัท

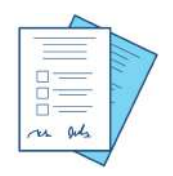

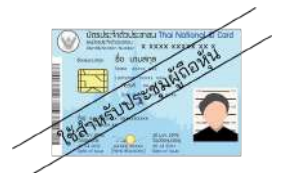

เลขประจําตัวประชาชน

หรือ

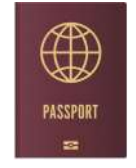

วิธีปฏิบัติในการเข้าร่วมประชุมผ่านสื่ออิเล็กหรอนิกส์ Inventech Conne

ยิฬเข้าไปที่ https://\*\*\*.inventech/\*\*\*123456R<br>หรือสแกน QR Code นี้ เพื่อเข้าสู่ระบบ และดำเนินการตามขั้นตอนดังภาพ ครั้งนี้

1. ยื่นแบบคำร้องเข้าร่วมประชุมผ่าน Web browser

เลขทะเบียนผู้ถือหุ้น เลขประจำตัวประชาชน หนังสือเดินทาง

### การเตรียมอุปกรณ์

สามารถเข้าผ่านอุปกรณ์อิเล็กทรอนิกส์ คอมพิวเตอร์ และโทรศัพท์มือถือ

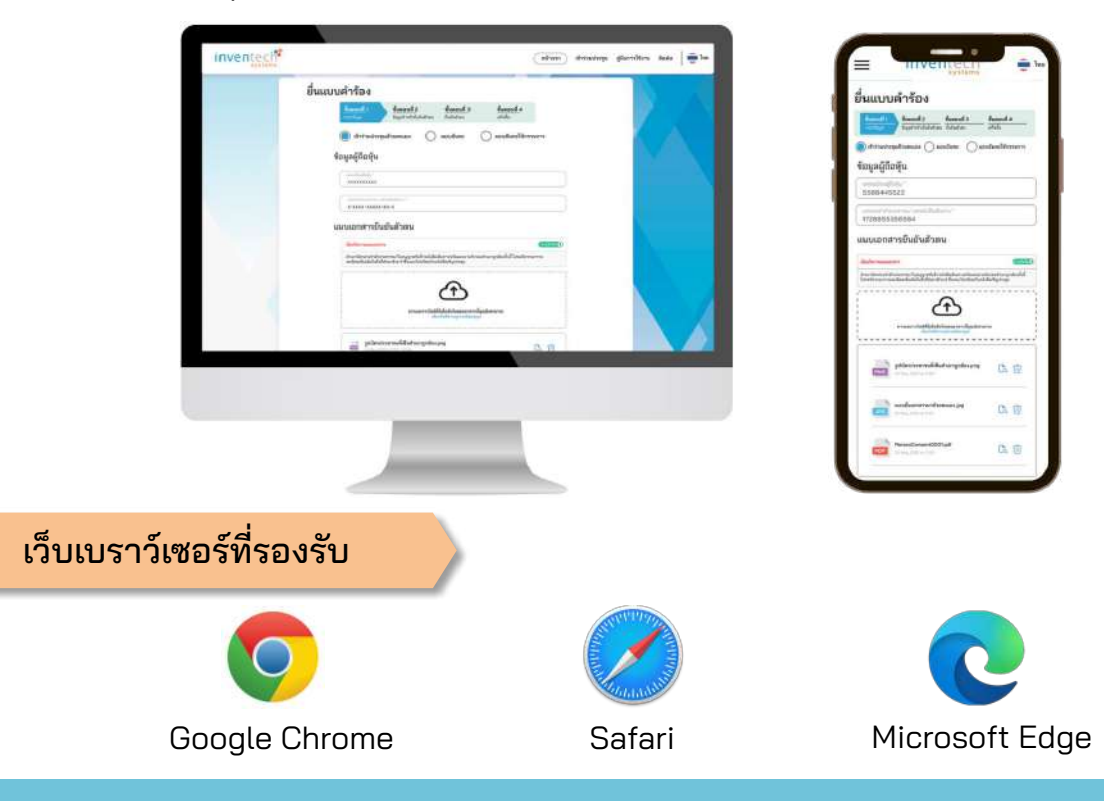

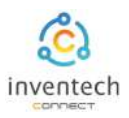

# ขั้นตอนที่ 1 กรอกข้อมูลผู้เข้าร่วมประชุม

กรอกข้อมูลสําหรับการยื่นแบบคําร้องขอเข้าร่วมประชุมผ่านระบบ Inventech Connect ดังนี้

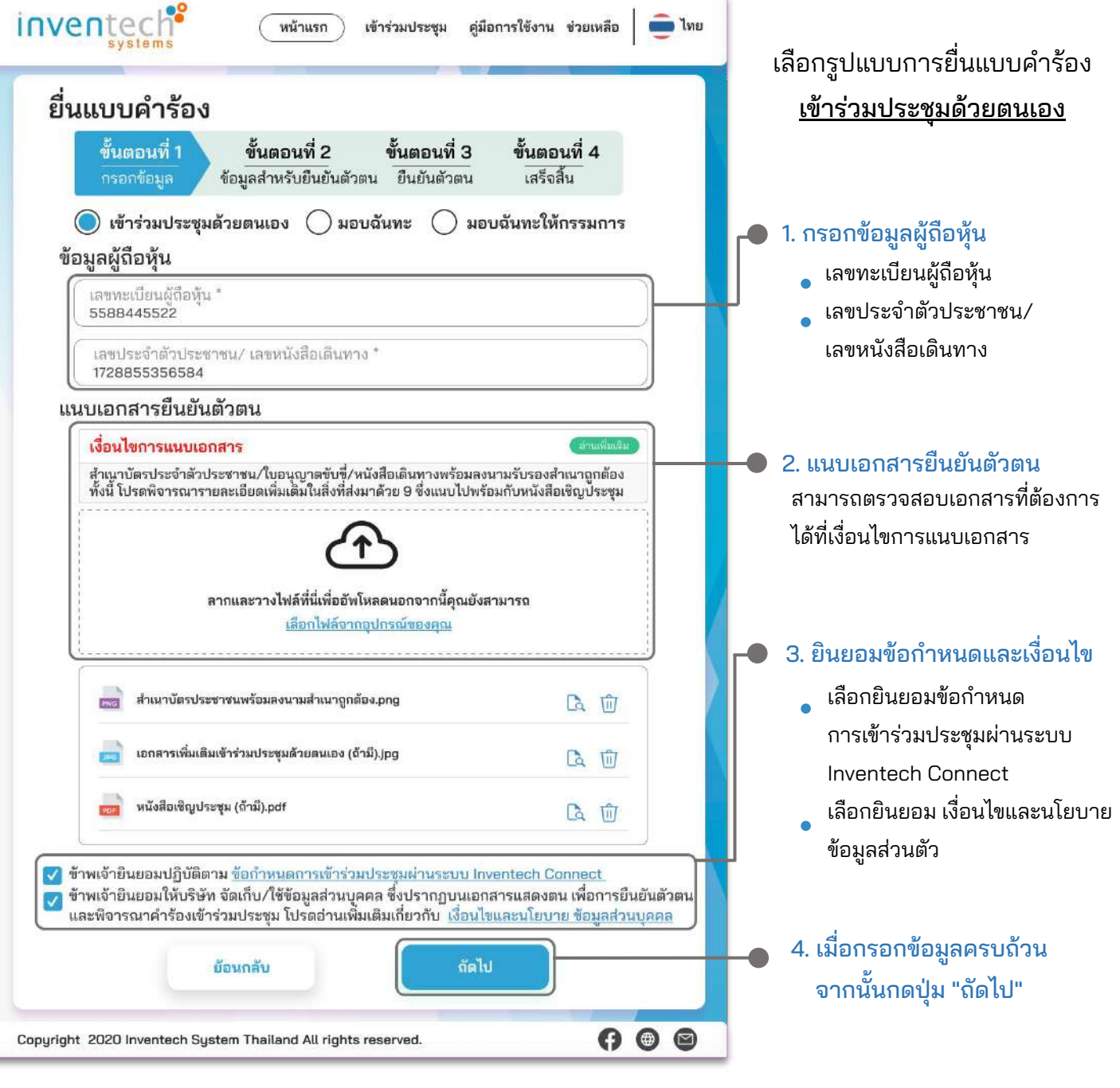

ระบบจะตรวจสอบข้อมูลผู้ถือหุ้นจาก เลขทะเบียนผู้ถือหุ้น และเลขประจําตัวประชาชน/เลขหนังสือเดินทางกับข้อมูลปิดสมุดทะเบียน เพื่อตรวจสอบสิทธิการเข้าร่วมประชุมของผู้ถือหุ้น

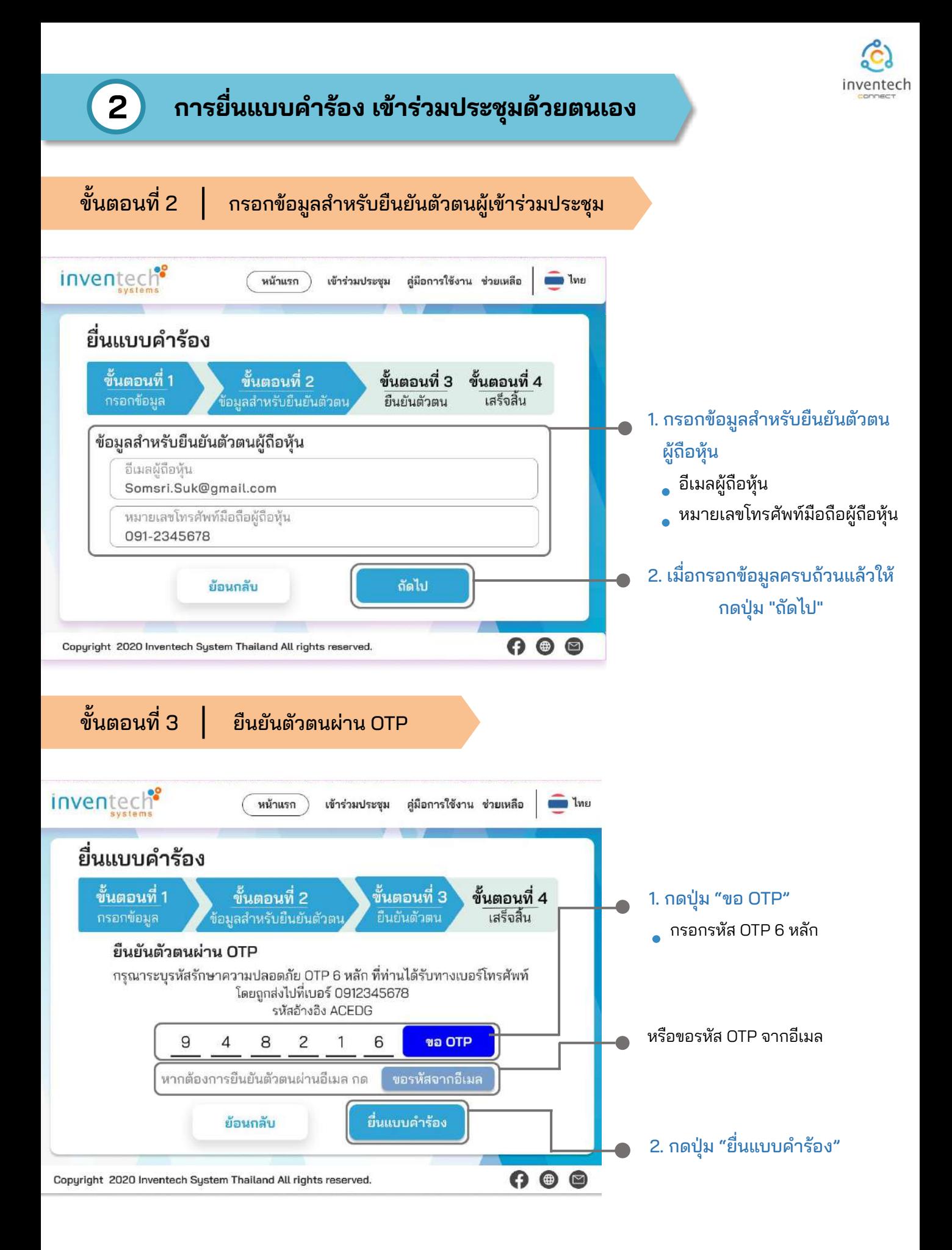

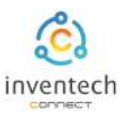

# **2 การยื˜นแบบคําร้อง เข้าร่วมประชุมด้วยตนเอง**

ขั้นตอนที่ 4 | ทำรายการสำเร็จ (ตรวจสอบความถูกต้องของข้อมูล)

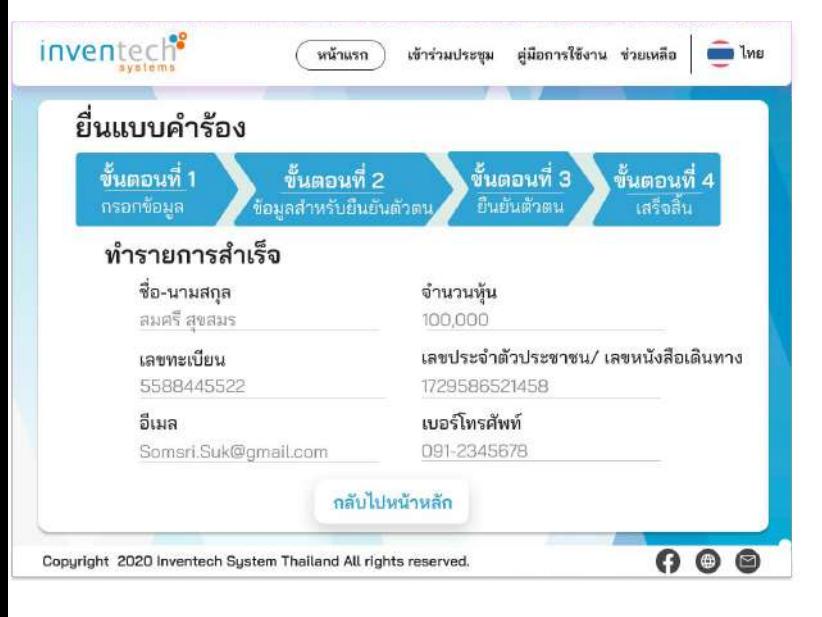

ระบบจะแสดงข้อมูลที่ยื่นแบบคําร้องเพื่อ ตรวจสอบความถูกต้องของข้อมูล

ข้อมูลผู้ถือหุ้น

จบขั้นตอนการยื่นแบบคําร้อง

เจ้าหน้าที่จะตรวจสอบข้อมูลแบบคําร้อง และเอกสารยืนยันตัวตน

ผู้เข้าร่วมประชุมสามารถตรวจสอบสถานะแบบคําร้องได้ 2 ช่องทาง ดังนี้

- 1. อีเมลแจ้งการตรวจสอบแบบคําร้อง
- 2. การติดตามสถานะแบบคําร้องผ่านระบบ Inventech Connect

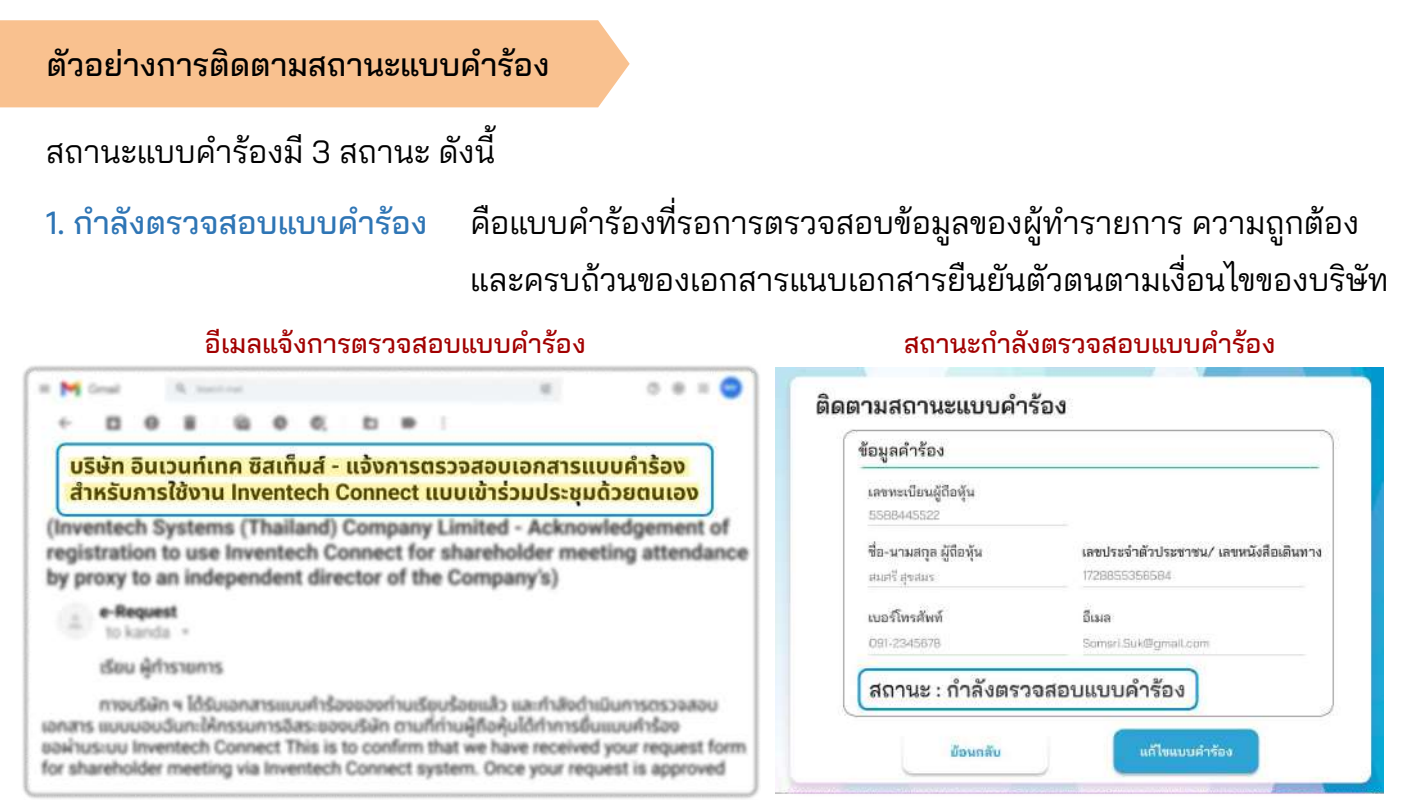

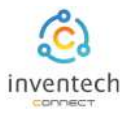

#### ตัวอย่างการติดตามสถานะแบบคําร้อง

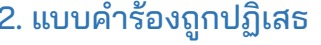

คือแบบคำร้องที่ไม่ผ่านการตรวจสอบจากเจ้าหน้าที่ โดยจะระบุสาเหตุแบบคําร้องถูกปฏิเสธอย่างชัดเจน

# โดยอาจเกิดจาก 1. เอกสารแนบเอกสารยืนยันตัวตนไม่ครบถ้วนตามเงื่อนไขของบริษัท

- 2. เอกสารแนบเอกสารยืนยันตัวตนหมดอายุ
- 3. เอกสารแนบเอกสารยืนยันตัวตนขาดการรับรองสําเนา
- 4. เอกสารไม่ชัดเจน ไม่สามารถยืนยันตัวตนผู้ทำรายการได้

#### อีเมลแจ้งการปฏิเสธแบบคำร้อง สถานะปฏิเสธแบบคำร้อง

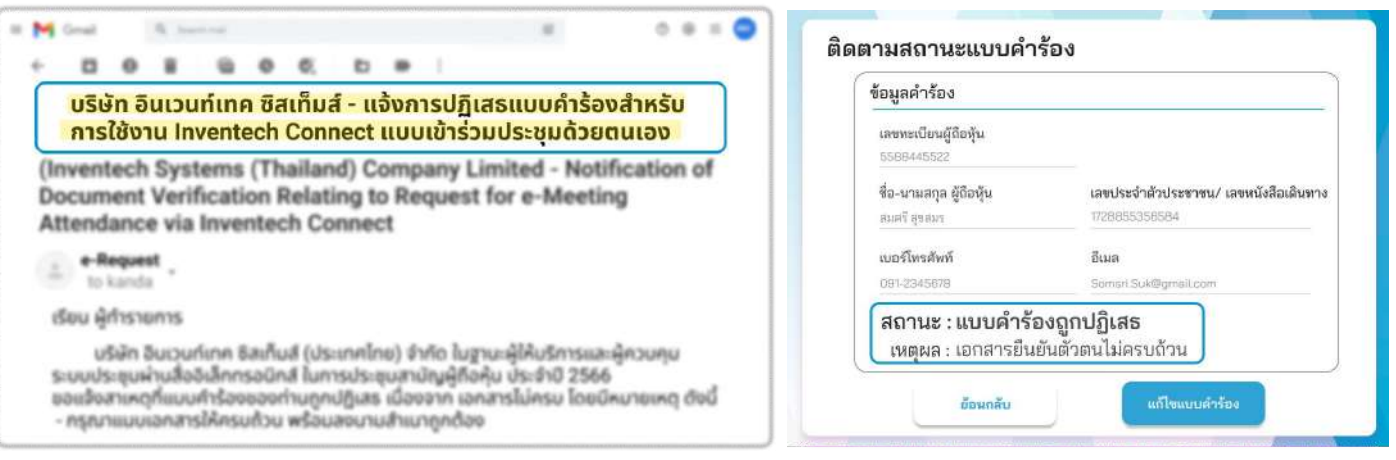

3. แบบคำร้องถูกอนุมัติ คือแบบคำร้องที่ผ่านการตรวจสอบข้อมูลผู้ทำรายการความถูกต้องครบถ้วน ของเอกสารยืนยันตัวตนและได้รับการอนุมัติแบบคําร้องเรียบร้อยแล้ว

#### อีเมลแจ้งการอนุมัติแบบคำร้อง สถานะอนุมัติแบบคำร้อง

เลขประจำตัวประชาชน/ เลขหนังสือเดินทาง

ส่งข้อมูลไปยังอีเมลอีกครั้ง

1728855356584 อีเมล Someri.Suk@gmail.com

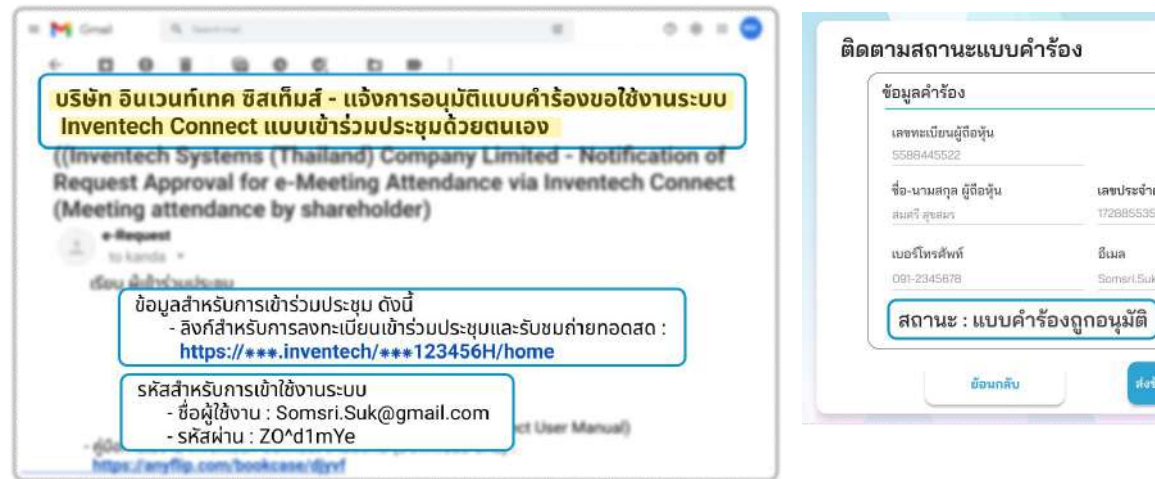

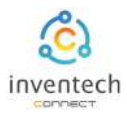

ผู้ทํารายการสามารถ ติดตามสถานะแบบคําร้อง หรือ แก้ไขแบบคําร้องได้ดังนี้

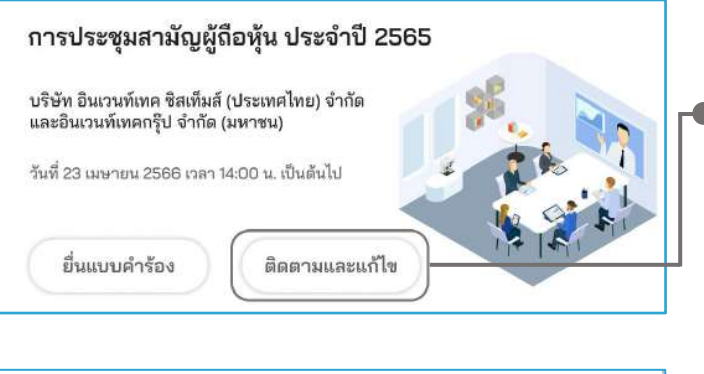

1. กดปุ่ม "ติดตามและแก้ไข" เพื่อตรวจสอบสถานะ หรือแก้ไขแบบคําร้อง

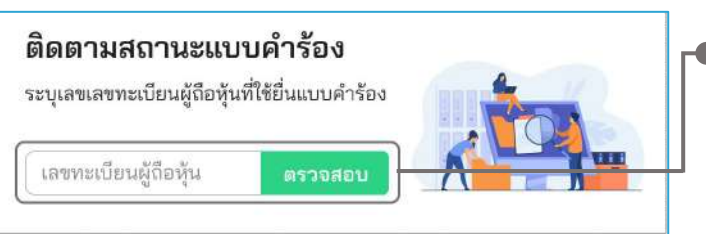

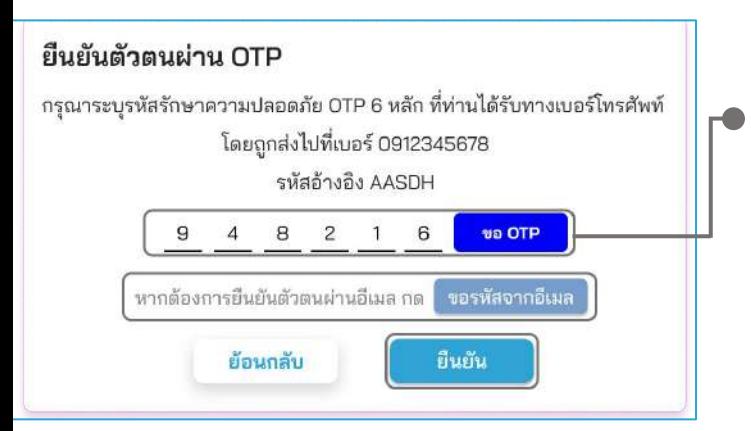

2. กรอกเลขทะเบียนผู้ถือหุ้น จากนั้นกดปุ่ม "ตรวจสอบ" กรอกเลขทะเบียนผู้ถือหุ้นที่ใช้ยื่นแบบคําร้อง จากนั้นกดปุ่ม "ตรวจสอบ"

#### 3. ยืนยันตัวตนผ่าน OTP

- กดปุ่ม "ขอ OTP" เพื่อรับรหัสรักษาความปลอดภัย OTP 6 หลัก
- กรอก OTP ที่ได้รับ จากนั้นกดปุ่ม "ยืนยัน"

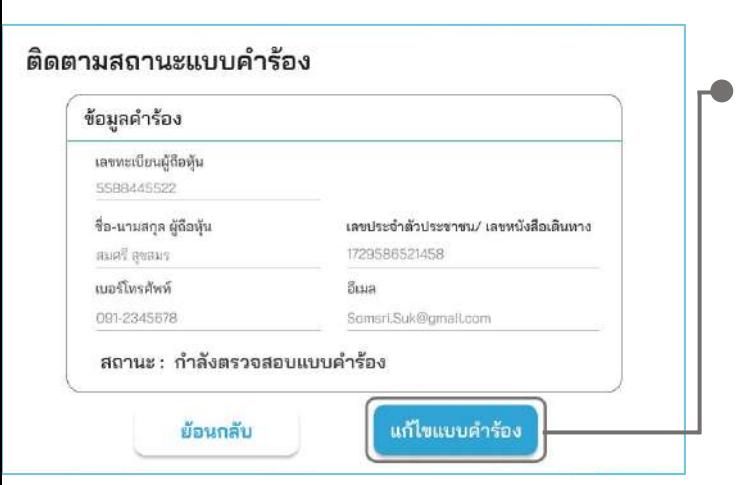

- 4. กดปุ่ม "แก้ไขแบบคําร้อง" กรณีต้องการแก้ไขแบบคําร้อง ผู้ทํารายการ สามารถทําการแก้ไขแบบคําร้องได้ดังนี้
	- เปลี่ยนแปลงประเภทแบบคําร้อง
	- แก้ไขข้อมูลผู้ทํารายการ

 $\ddot{\phantom{0}}$ 

แก้ไขเอกสารยืนยันตัวตน

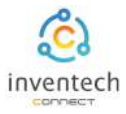

#### ลิงก์สําหรับดาวน์โหลดคู่มือการใช้งานระบบ Inventech Connect <https://bit.ly/3DD5jj9>

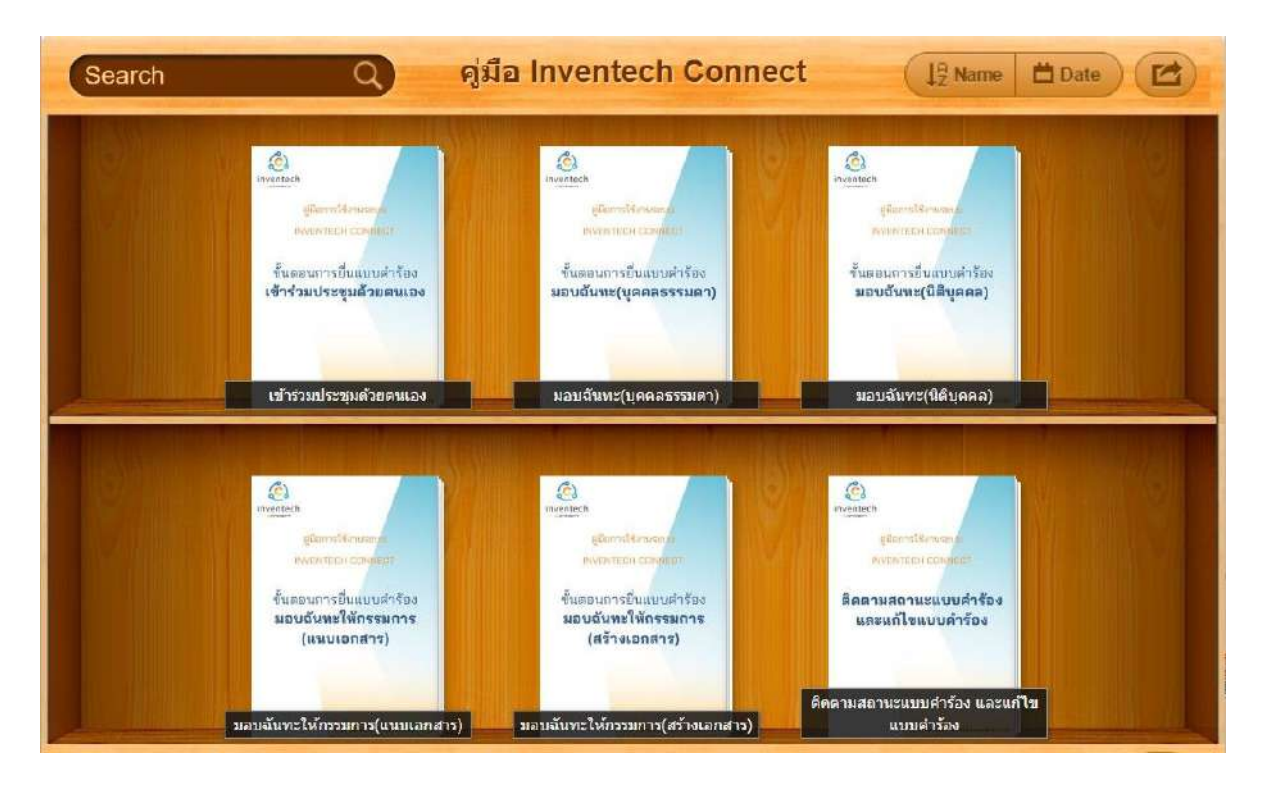

#### ลิงก์สําหรับรับชมวีดิโอการใช้งานระบบ Inventech Connect https://bit.ly/3Uo6Ajn

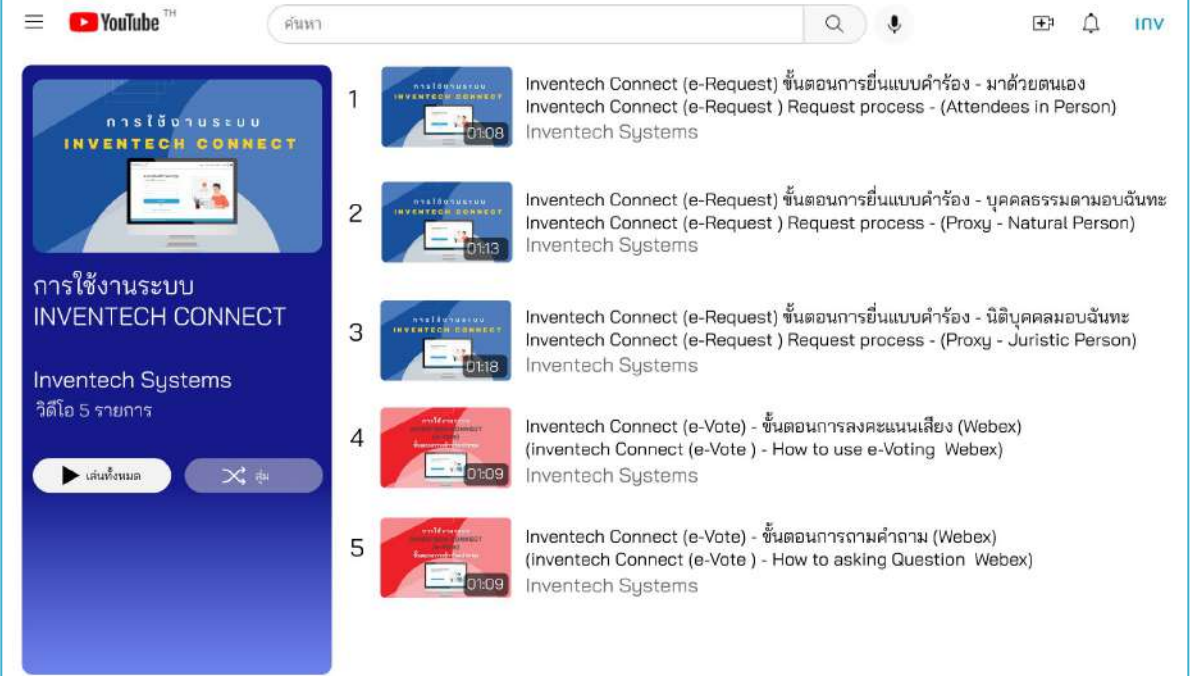

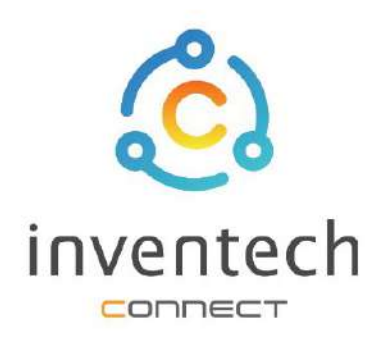

# คู่มือการใช้งานระบบ **INVENTECH CONNECT**

ขั้นตอนการยื่นแบบคำร้อง บุคคลธรรมดามอบฉันทะ (แนบเอกสารมอบฉันทะ)

บริษัท อินเวนท์เทค ซิสเท็มส์ (ประเทศไทย) จำกัด

# สารบัญ

# การเตรียมข้อมูลยื่นแบบคำร้อง บุคคลธรรมดามอบฉันทะ (แนบเอกสารมอบฉันทะ)

- ข้อมูลที่จัดส่งให้กับผู้เข้าร่วมประชุม L
- การเตรียมข้อมูลและเอกสาร U
- การเตรียมอุปกรณ์ L,
- เว็บเบราว์เซอร์ที่รองรับ I.

1

# การยื่นแบบคำร้อง

บุคคลธรรมดามอบฉันทะ (แนบเอกสารมอบฉันทะ)

- กรอกข้อมูลผู้มอบฉันทะและผู้รับมอบฉันทะ
- ยืนยันตัวตนผ่าน OTP
- ทำรายการสำเร็จ (ตรวจสอบความถูกต้องของข้อมูล) ī.
- ตัวอย่างการติดตามสถานะแบบคำร้อง Ш

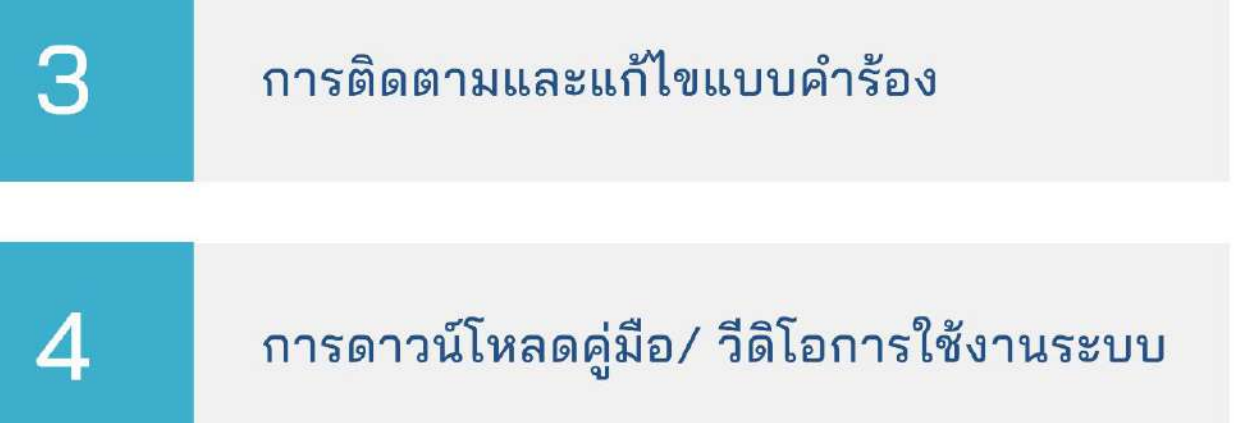

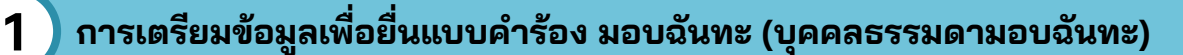

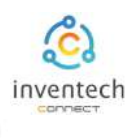

การยื่นแบบคําร้องผ่านระบบ Inventech Connect สําหรับการมอบฉันทะบุคคลธรรมดามีวิธีการ และขั้นตอนดังนี้

# ข้อมูลที่จัดส่งให้กับผู้เข้าร่วมประชุม

ผู้เข้าร่วมประชุมจะได้รับหนังสือเชิญประชุม และเอกสารแนบที่ทางบริษัทจัดส่งให้

เอกสารแนบ ระบุลิงก์สําหรับเข้าร่วมประชุม

# 1. ยื่นแบบคำร้องเข้าร่วมประชุมผ่าน Web browser ยิฬเข้าไปที่ https://\*\*\*.inventech/\*\*\*123456R<br>หรือสแกน QR Code นี้ เพื่อเข้าสู่ระบบ และดำเนินการตามขั้นตอนดังภาพ ครั้งนี้

วิธีปฏิบัติในการเข้าร่วมประชุมผ่านสื่ออิเล็กทรอนิกส์ Inventech Conn

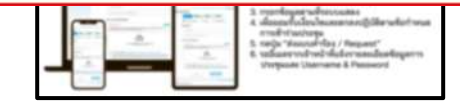

### การเตรียมข้อมูลและเอกสาร

- สําเนาบัตรประชาชน หรือสําเนาหนังสือเดินทางผู้มอบฉันทะ พร้อมลงนามสําเนาถูกต้อง
- สําเนาบัตรประชาชน หรือสําเนาหนังสือเดินทางผู้รับมอบฉันทะ พร้อมลงนามสําเนาถูกต้อง
- เอกสารมอบฉันทะที่กรอกข้อมูล ซึ่งมีการลงนามทั้งผู้มอบฉันทะและผู้รับมอบฉันทะเรียบร้อยแล้ว
- เอกสารเพิ่มเติม ตามเงื่อนไขของบริษัท

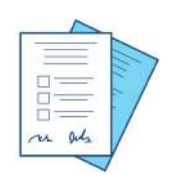

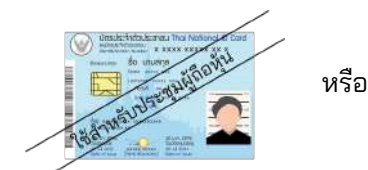

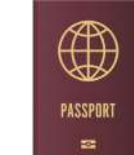

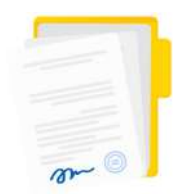

เลขทะเบียนผู้ถือหุ้น เลขประจำตัวประชาชน หนังสือเดินทาง

เอกสารมอบฉันทะ

## การเตรียมอุปกรณ์

### สามารถเข้าผ่านอุปกรณ์อิเล็กทรอนิกส์ คอมพิวเตอร์ และโทรศัพท์มือถือ

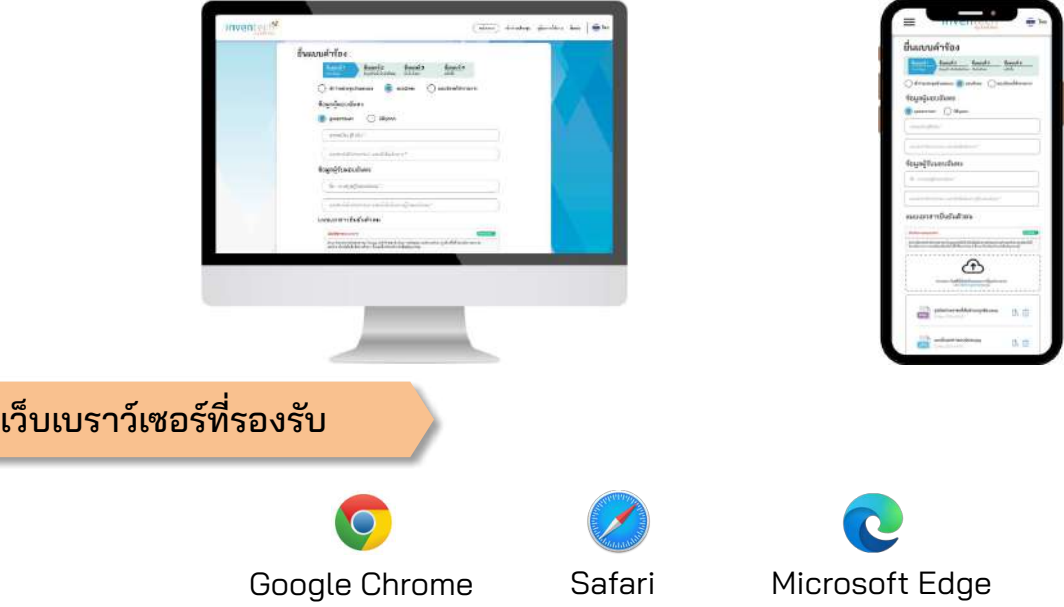

# **2 การยื˜นแบบคําร้อง มอบฉันทะ (บุคคลธรรมดามอบฉันทะ)**

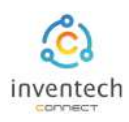

## ขั้นตอนที่ 1 กรอกข้อมูลผู้มอบฉันทะและผู้รับมอบฉันทะ

กรอกข้อมูลสําหรับการยื่นแบบคําร้องขอเข้าร่วมประชุมผ่านระบบ Inventech Connect ดังนี้

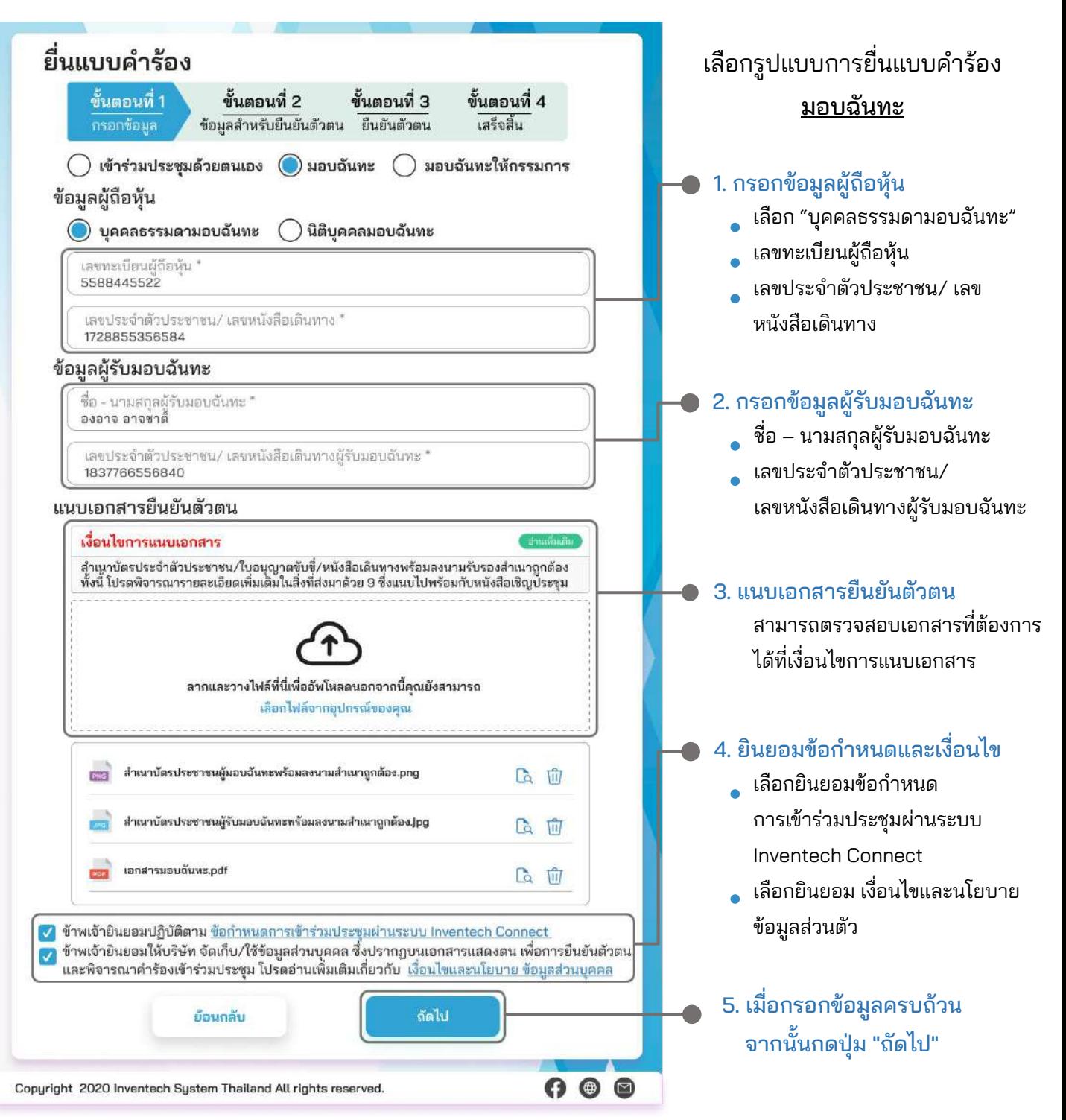

ระบบจะตรวจสอบข้อมูลผู้ถือหุ้นจาก เลขทะเบียนผู้ถือหุ้น และเลขประจําตัวประชาชน/เลขหนังสือเดินทาง กับข้อมูลปิดสมุดทะเบียน เพื่อตรวจสอบสิทธิการเข้าร่วมประชุมของผู้ถือหุ้น

# **2 การยื˜นแบบคําร้อง มอบฉันทะ (บุคคลธรรมดามอบฉันทะ)**

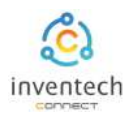

#### ขั้นตอนที่ 2 กรอกข้อมูลสําหรับยืนยันตัวตนผู้ถือหุ้นและผู้รับมอบฉันทะ ยื่นแบบคำร้อง 1. กรอกข้อมูลสําหรับยืนยันตัวตนผู้ถือหุ้น ขั้นตอนที่ 1 ขั้นตอนที่ 4 ขั้นตอนที่ 2 ขั้นตอนที่ 3 กรอกข้อมูล ข้อมูลสำหรับยืนยันตัวตน ยืนยันตัวตน เสร็จสิ้น อีเมลผู้ถือหุ้น ข้อมูลสำหรับยืนยันตัวตนผู้ถือหุ้น หมายเลขโทรศัพท์มือถือผู้ถือหุ้น อีเมลผู้ถือหุ้น Somsri.Suk@gmail.com หมายเลขโทรศัพท์มือถือผู้ถือหุ้น 091-2345678 2. กรอกข้อมูลยืนยันตัวตนผู้รับมอบฉันทะ การยืนยันตัวตนผู้รับมอบฉันทะ อีเมลผู้รับมอบฉันทะ อีเมลผู้รับมอบฉันทะ Ongoaj.O@gmail.com หมายเลขโทรศัพท์มือถือผู้รับมอบฉันทะ หมายเลขโทรศัพท์มือถือผู้รับมอบฉันทะ " 090-5554848 ฉัดไป ย้อนกลับ 3. เมื่อกรอกข้อมูลครบถ้วนแล้วให้ กดปุ่ม "ถัดไป"  $0 0 0$ Copyright 2020 Inventech System Thailand All rights reserved.  $\stackrel{\ast}{\mathfrak{g}}$ นตอนที่ 3  $\;$ | ยืนยันตัวตนผ่าน OTP ยื่นแบบคำร้อง 1. กดปุ่ม "ขอ OTP" ขั้นตอนที่ 1 ขั้นตอนที่ 2 ขั้นตอนที่ 3 ขั้นตอนที่ 4 กรอกข้อมูล ช้อมูลสำหรับยืนยันตัวตา ยืนยันตัวตน เสร็จสิ้น กรอกรหัส OTP 6 หลักยืนยันตัวตนผ่าน OTP กรุณาระบุรหัสรักษาความปลอดภัย OTP 6 หลัก ที่ท่านได้รับทางเบอร์โทรศัพท์ โดยถูกส่งไปที่เบอร์ 0912345678 รหัสอ้างอิง ACEDG 9  $\overline{4}$ 8  $\overline{c}$ 1 6 ขอ OTP หรือขอรหัส OTP จากอีเมล หากต้องการยืนยันตัวตนผ่านอีเมล กด ขอรหัสจากอีเมล ยื่นแบบคำร้อง ย้อนกลับ 2. กดปุ่ม "ยื่นแบบคําร้อง"  $\mathbf{\Theta} \circledcirc \mathbf{\Theta}$ Copyright 2020 Inventech System Thailand All rights reserved.

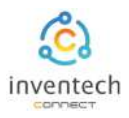

# **2 การยื˜นแบบคําร้อง มอบฉันทะ (บุคคลธรรมดามอบฉันทะ)**

ขั้นตอนที่ 4 | ทำรายการสำเร็จ (ตรวจสอบความถูกต้องของข้อมูล)

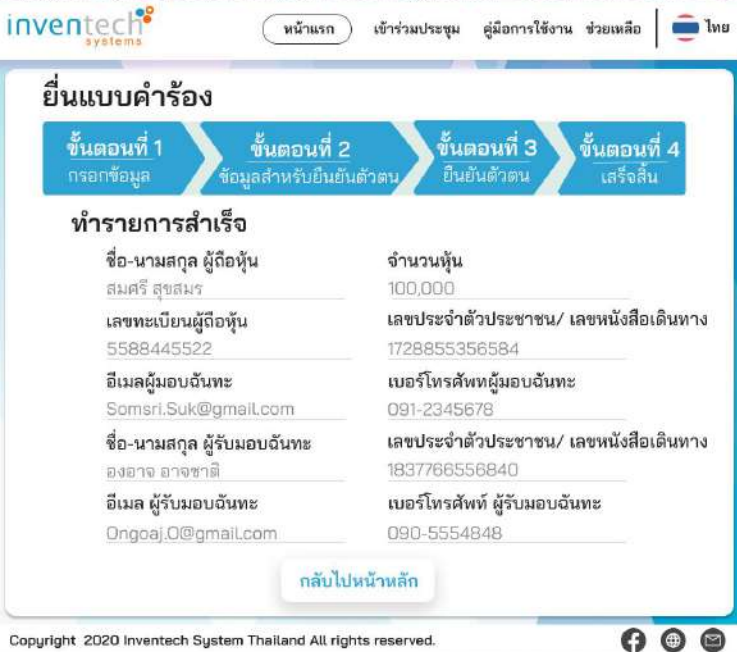

ระบบจะแสดงข้อมูลที่ยื่นแบบคําร้องเพื่อ ตรวจสอบความถูกต้องของข้อมูล

- ข้อมูลผู้มอบฉันทะ
- ข้อมูลผู้รับมอบฉันทะ

จบขั้นตอนการยื่นแบบคําร้อง

เจ้าหน้าที่จะตรวจสอบข้อมูลแบบคําร้อง และเอกสารยืนยันตัวตน

Copyright 2020 Inventech System Thailand All rights reserved.

ผู้เข้าร่วมประชุมสามารถตรวจสอบสถานะแบบคําร้องได้ 2 ช่องทาง ดังนี้

- 1. อีเมลแจ้งการตรวจสอบแบบคําร้อง
- 2. การติดตามสถานะแบบคําร้องผ่านระบบ Inventech Connect

ตัวอย่างการติดตามสถานะแบบคําร้อง

สถานะแบบคําร้องมี 3 สถานะ ดังนี้

1. กําลังตรวจสอบแบบคําร้อง คือแบบคําร้องที่รอการตรวจสอบข้อมูลของผู้ทํารายการ ความถูกต้อง และครบถ้วนของเอกสารแนบเอกสารยืนยันตัวตนตามเงื่อนไขของบริษัท

#### อีเมลแจ้งการตรวจสอบแบบคำร้อง สถานะกำลังตรวจสอบแบบคำร้อง  $0.0000$ บริษัท อินเวนท์เทค ซิสเท็มส์ - แจ้งการตรวจสอบเอกสารแบบคำร้อง สำหรับการใช้งาน Inventech Connect แบบมอบฉันทะให้บุคคลอื่น/ นิติบุคคลอื่นที่ไม่ใช่กรรมการอิสระของบริษัท ch Systems (Thailand) Company Limited - Acknowledgement of registration to use Inventech Connect for shareholder meeting attendance by proxy to an independent director of the Company's) e-Request to kanda » เรียน ผู้ทำรายการ ทางบริษัท ฯ ได้รับเอกสารแบบคำร้องของท่านเรียนร้อยแล้ว และคำลังดำเนินการตรวจสอบ เอกสาร แบบบอบฉันทะให้กรรมการอิสระของบริษัท ตามที่ท่านผู้ถือหุ้นได้ทำการขึ้นแบบคำร้อง boshus:uu Inventech Connect This is to confirm that we have received your request form for shareholder meeting via Inventech Connect system. Once your request is approved

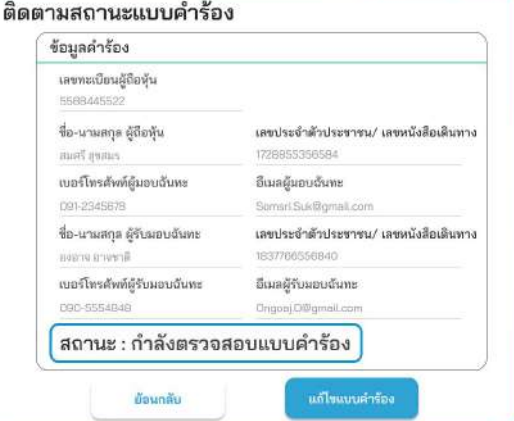

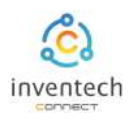

#### ตัวอย่างการติดตามสถานะแบบคําร้อง

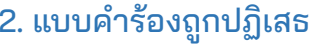

ดือแบบคำร้องที่ไม่ผ่านการตรวจสอบจากเจ้าหน้าที่ โดยจะระบุสาเหตุแบบคําร้องถูกปฏิเสธอย่างชัดเจน

## โดยอาจเกิดจาก 1. เอกสารแนบเอกสารยืนยันตัวตนไม่ครบถ้วนตามเงื่อนไขของบริษัท

- 2. เอกสารแนบเอกสารยืนยันตัวตนหมดอายุ
- 3. เอกสารแนบเอกสารยืนยันตัวตนขาดการรับรองสําเนา
- 4. เอกสารไม่ชัดเจน ไม่สามารถยืนยันตัวตนผู้ทำรายการได้

#### อีเมลแจ้งการปฏิเสธแบบคำร้อง สถานะปฏิเสธแบบคำร้อง

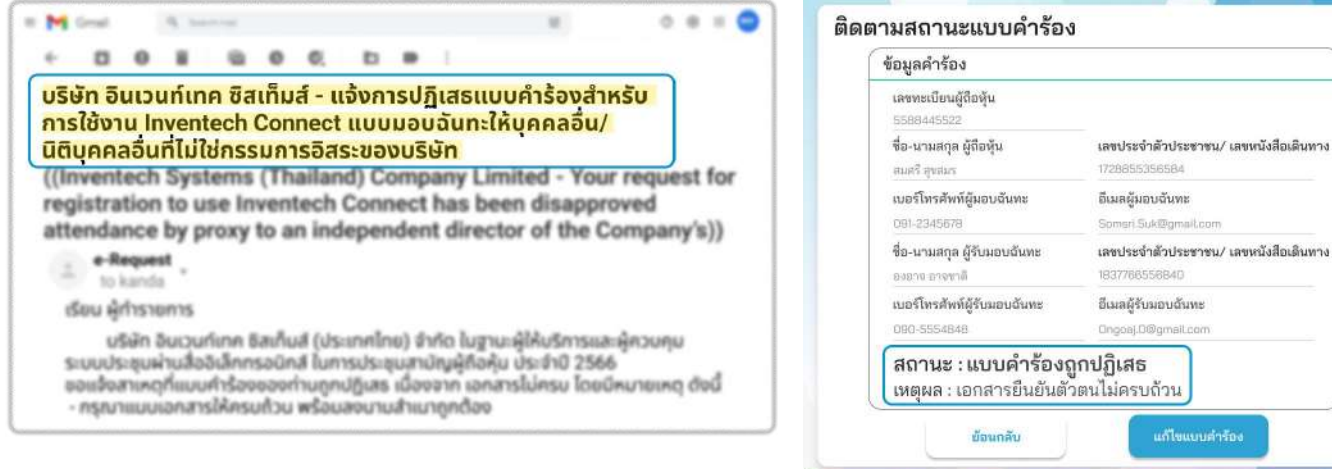

่ 3. แบบคำร้องถูกอนุมัติ คือแบบคำร้องที่ผ่านการตรวจสอบข้อมูลผู้ทำรายการความถูกต้องครบถ้วน ของเอกสารยืนยันตัวตนและได้รับการอนุมัติแบบคําร้องเรียบร้อยแล้ว

#### อีเมลแจ้งการอนุมัติแบบคำร้อง สถานะอนุมัติแบบคำร้อง H. Bell Great  $0.8.0$ ติดตามสถานะแบบคำร้อง ข้อมลคำร้อง ้บริษัท อินเวนท์เทค ซิสเท็มส์ - แจ้งการอนุมัติแบบคำร้องขอใช้งานระบบ เลขทะเบียนผู้ถือหุ้น Inventech Connect แบบมอบฉันทะให้บุคคลอื่น/ 5588445522 นิติบุคคลอื่นที่ไม่ใช่กรรมการอิสระของบริษัท ซื่อ-นามสกุล ผู้ถือหุ้น เลขประจำตัวประชาชน/ เลขหนังสือเดินทาง Inventech Systems (Thailand) Company Limited - Acknowledgement of assett evening 1728855356584 registration to use Inventech Connect for shareholder meeting attendance เบอร์โทรศัพท์ผู้มอบฉันทะ อีเมลผู้มอบฉันทะ by proxy to an independent director of the Company's) 091-2345678 Somerl Sukt@omail.com e-Request ชื่อ-นามสกุล ผู้รับมอบฉันทะ เลขประจำตัวประชาชน/ เลขหนังสือเดินทาง **Bullington** 1837768558840 paario arreendi ้ข้อมูลสำหรับการเข้าร่วมประชุม ดังนี้ เบอร์โทรศัพท์ผู้รับมอบฉันทะ อีเมลผู้รับมอบฉันทะ ลิงก์สำหรับการลงทะเบียนเข้าร่วมประชุมและรับชมถ่ายทอดสด : https://\*\*\*.inventech/\*\*\*123456H/home 090-5554848 Ongoai Diffemail.com สถานะ : แบบคำร้องถูกอนุมัติ รหัสสำหรับการเข้าใช้งานระบบ - ชื่อผู้ใช้งาน : Somsri.Suk@gmail.com ct User Manual) - sหัสผ่าน : ZO^d1mYe ส่งข้อมูลไปยังอื่นเลอีกครั้ง ม้อนกลับ hodbiassadood.com/backsad/and

## **3 การติดตามและแก้ไขแบบคําร้อง**

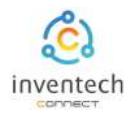

# ผู้ทํารายการสามารถ ติดตามสถานะแบบคําร้อง หรือ แก้ไขแบบคําร้องได้ดังนี้

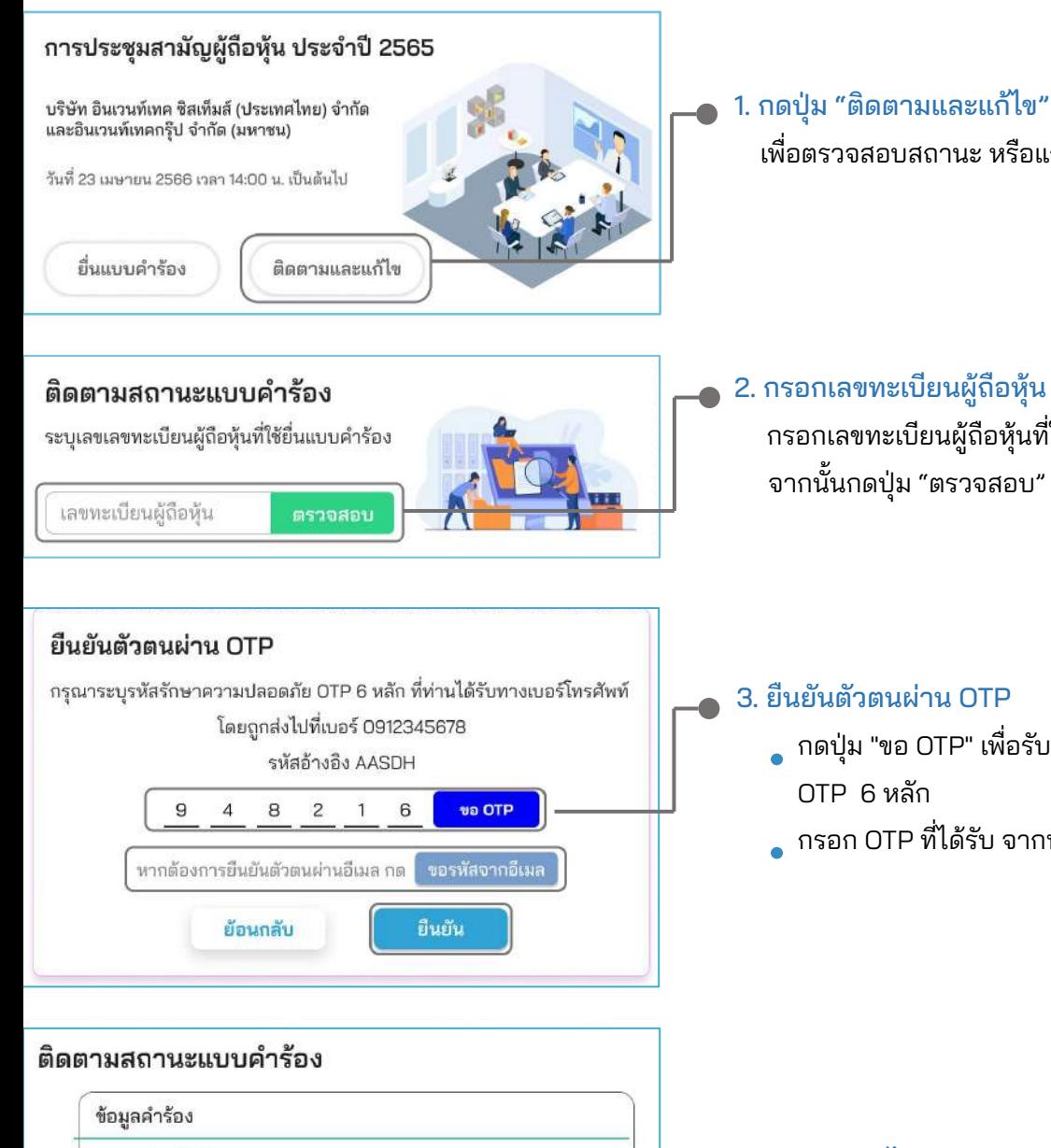

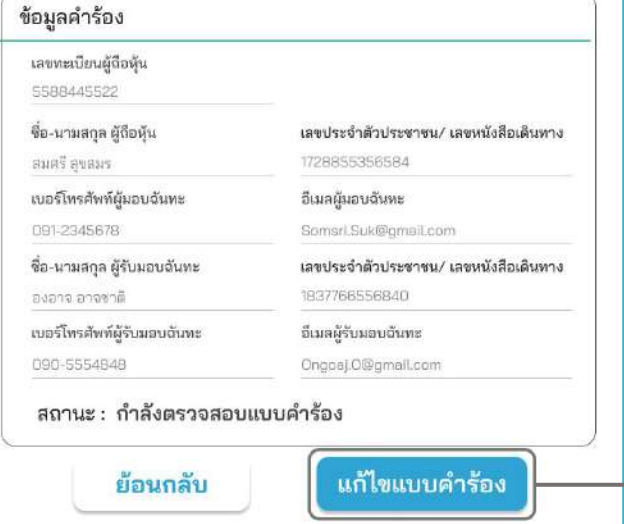

- เพื่อตรวจสอบสถานะ หรือแก้ไขแบบคําร้อง
- 2. กรอกเลขทะเบียนผู้ถือหุ้น จากนั้นกดปุ่ม "ตรวจสอบ" กรอกเลขทะเบียนผู้ถือหุ้นที่ใช้ยื่นแบบคําร้อง จากนั้นกดปุ่ม "ตรวจสอบ"

#### 3. ยืนยันตัวตนผ่าน OTP

- กดปุ่ม "ขอ OTP" เพื่อรับรหัสรักษาความปลอดภัย
- กรอก OTP ที่ได้รับ จากนั้นกดปุ่ม "ยืนยัน"

### 4. กดปุ่ม "แก้ไขแบบคําร้อง"

 กรณีต้องการแก้ไขแบบคําร้อง ผู้ทํารายการ สามารถทําการแก้ไขแบบคําร้องได้ดังนี้

- เปลี่ยนแปลงประเภทแบบคําร้อง
- แก้ไขข้อมูลผู้ทํารายการ
- แก้ไขข้อมูลผู้รับมอบฉันทะ
- แก้ไขเอกสารยืนยันตัวตน

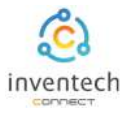

#### ลิงก์สําหรับดาวน์โหลดคู่มือการใช้งานระบบ Inventech Connect <https://bit.ly/3DD5jj9>

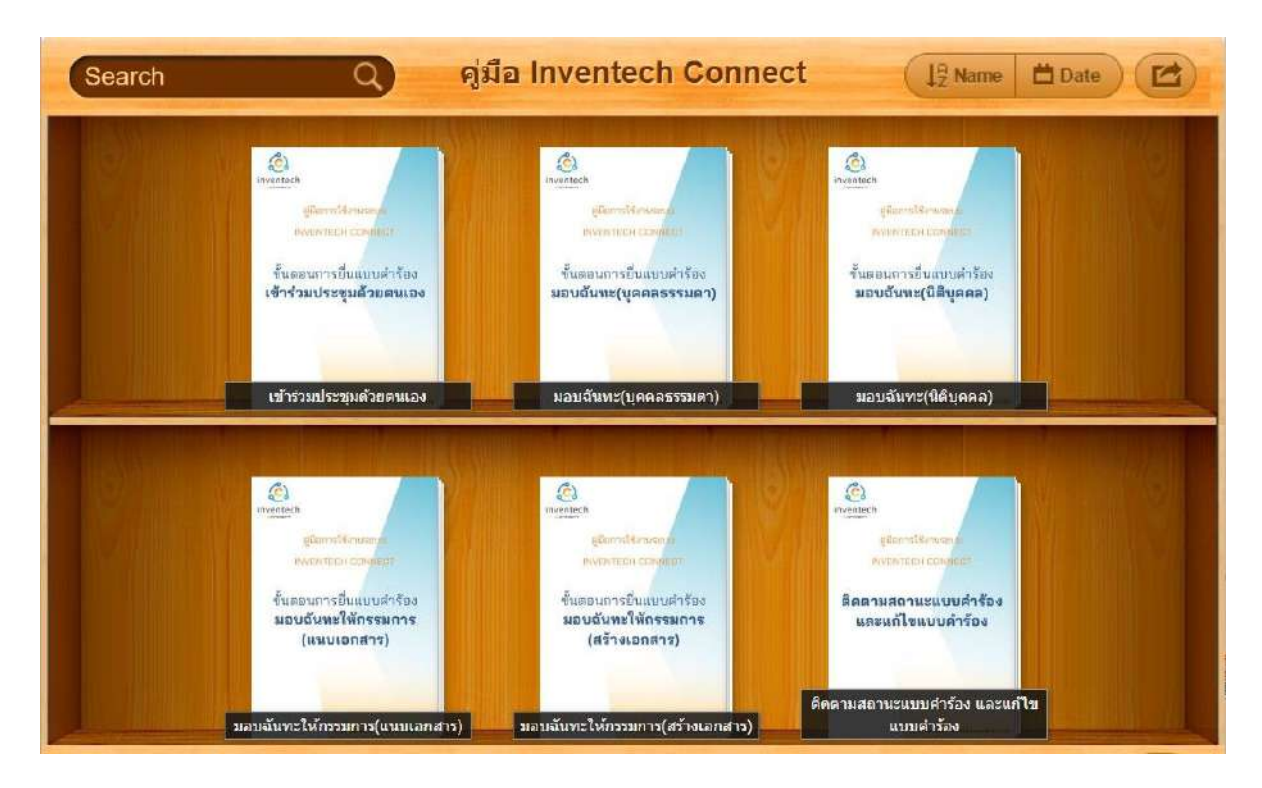

#### ลิงก์สําหรับรับชมวีดิโอการใช้งานระบบ Inventech Connect https://bitly.ws/3d9bR

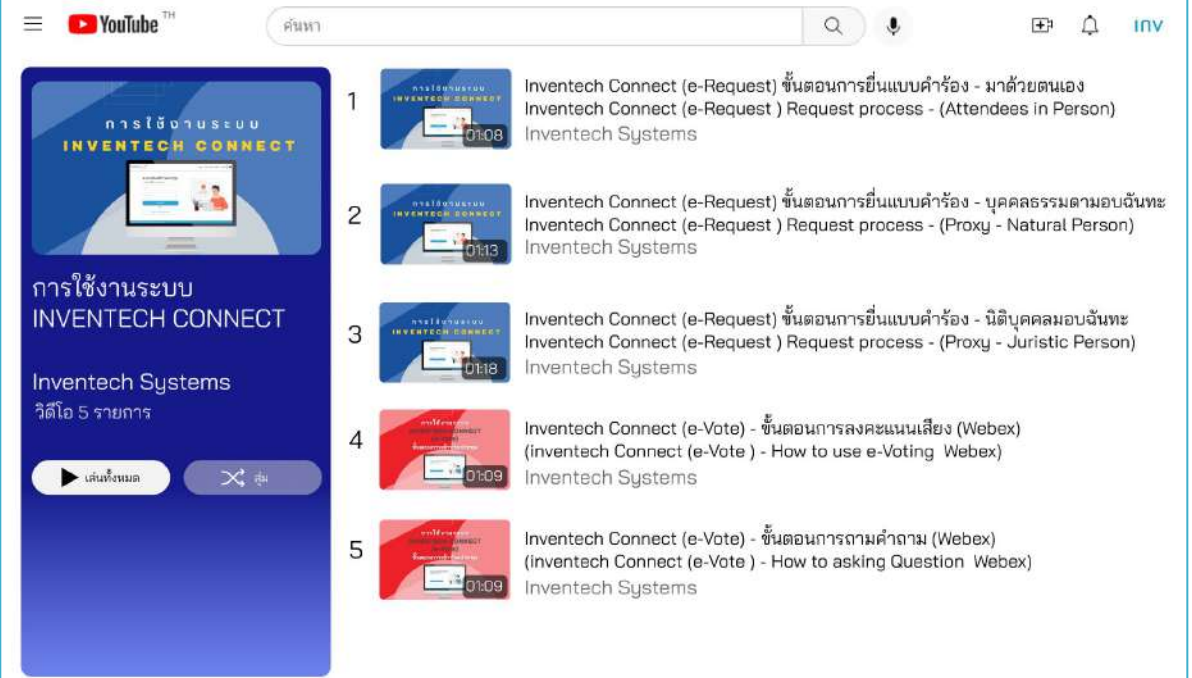

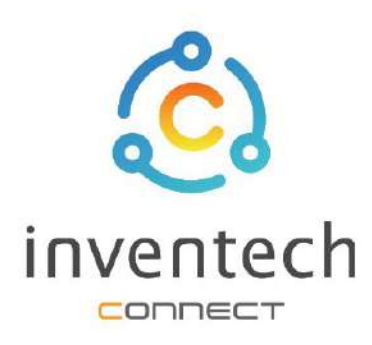

# คู่มือการใช้งานระบบ **INVENTECH CONNECT**

# ขั้นตอนการยื่นแบบคำร้อง บุคคลธรรมดามอบฉันทะ (สร้างเอกสารมอบฉันทะ)

บริษัท อินเวนท์เทค ซิสเท็มส์ (ประเทศไทย) จำกัด

# สารบัญ

# การเตรียมข้อมูลยื่นแบบคำร้อง บุคคลธรรมดามอบฉันทะ (สร้างเอกสารมอบฉันทะ)

- ข้อมูลที่จัดส่งให้กับผู้เข้าร่วมประชุม L
- การเตรียมข้อมูลและเอกสาร m.
- การเตรียมอุปกรณ์ L
- เว็บเบราว์เซลร์ที่รองรับ n i

# ขั้นตอนการยื่นแบบคำร้อง บุคคลธรรมดามอบฉันทะ (สร้างเอกสารมอบฉันทะ) กรอกข้อมูลผู้มอบฉันทะและผู้รับมอบฉันทะ H กรอกข้อมูลลงคะแนนเอกสารบุคคลธรรมดามอบฉันทะ Ш ยืนยันตัวตนผ่าน OTP m. ทำรายการสำเร็จ (ตรวจสอบความถูกต้องของข้อมูล) ū. ตัวอย่างการติดตามสถานะแบบคำร้อง ll. J การติดตามและแก้ไขแบบคำร้อง З การดาวน์โหลดคู่มือ/ วีดิโอการใช้งานระบบ

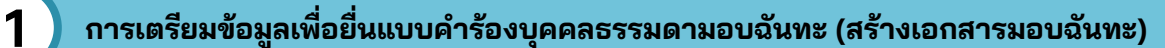

การยื่นแบบคําร้องผ่านระบบ Inventech Connect สําหรับบุคคลธรรมดามอบฉันทะ (สร้างเอกสาร) มีวิธีการ และขั้นตอนดังนี้

## ข้อมูลที่จัดส่งให้กับผู้เข้าร่วมประชุม

ผู้เข้าร่วมประชุมจะได้รับหนังสือเชิญประชุม และเอกสารแนบที่ทางบริษัทจัดส่งให้

เอกสารแนบ ระบุลิงก์สําหรับเข้าร่วมประชุม

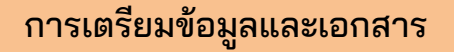

- สําเนาบัตรประชาชน หรือสําเนาหนังสือเดินทางผู้มอบฉันทะ พร้อมลงนามสําเนาถูกต้อง
- สําเนาบัตรประชาชน หรือสําเนาหนังสือเดินทางผู้รับมอบฉันทะ พร้อมลงนามสําเนาถูกต้อง
- เอกสารมอบฉันทะที่กรอกข้อมูล ซึ่งมีการลงนามทั้งผู้มอบฉันทะและผู้รับมอบฉันทะเรียบร้อยแล้ว
- เอกสารเพิ่มเติม ตามเงื่อนไขของบริษัท

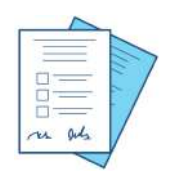

เลขทะเบียนผู้ถือหุ้น เลขประจำตัวประชาชน หนังสือเดินทาง

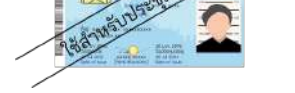

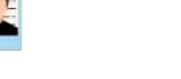

หรือ

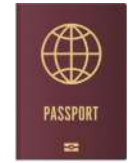

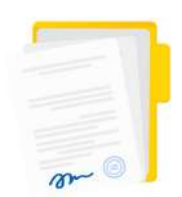

เอกสารมอบฉันทะ

วิธีปฏิบัติในการเข้าร่วมประชุมผ่านสื่ออิเล็กหรอนิกส์ Inventech Conne

ยิฬเข้าไปที่ https://\*\*\*.inventech/\*\*\*123456R<br>หรือสแกน QR Code นี้ เพื่อเข้าสู่ระบบ และดำเนินการตามขั้นตอนดังภาพ ครั้งนี้

1. ยื่นแบบคำร้องเข้าร่วมประชุมผ่าน Web browser

## การเตรียมอุปกรณ์

### สามารถเข้าผ่านอุปกรณ์อิเล็กทรอนิกส์ คอมพิวเตอร์ และโทรศัพท์มือถือ

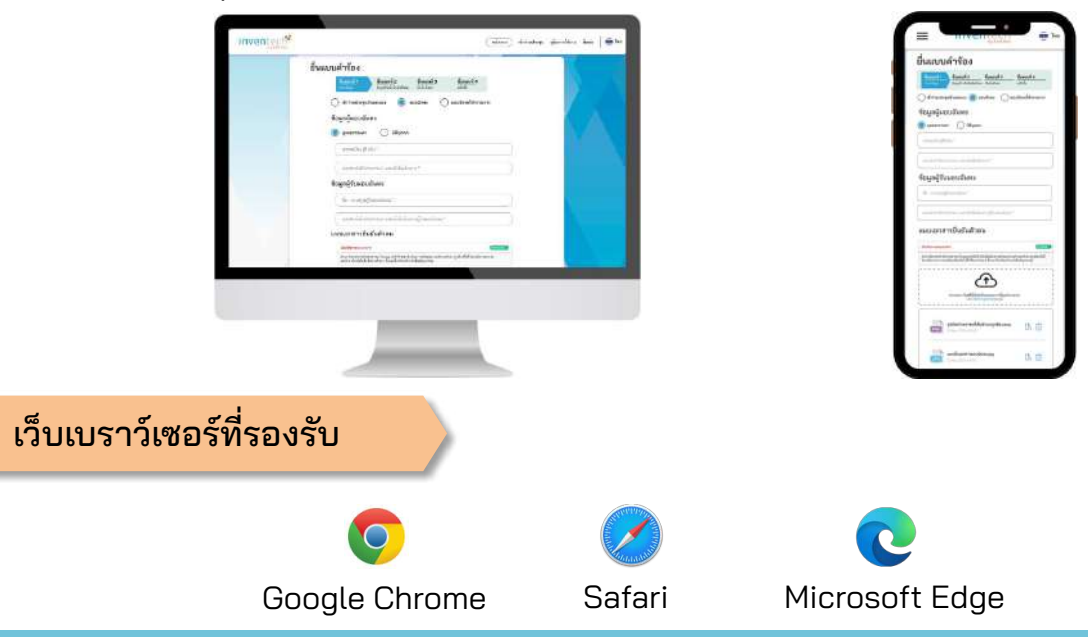

# **2 การยื˜นแบบคําร้องบุคคลธรรมดามอบฉันทะ (สร้างเอกสารมอบฉันทะ)**

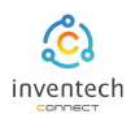

# ขั้นตอนที่ 1 กรอกข้อมูลผู้มอบฉันทะและผู้รับมอบฉันทะ

กรอกข้อมูลสําหรับการยื่นแบบคําร้องขอเข้าร่วมประชุมผ่านระบบ Inventech Connect ดังนี้

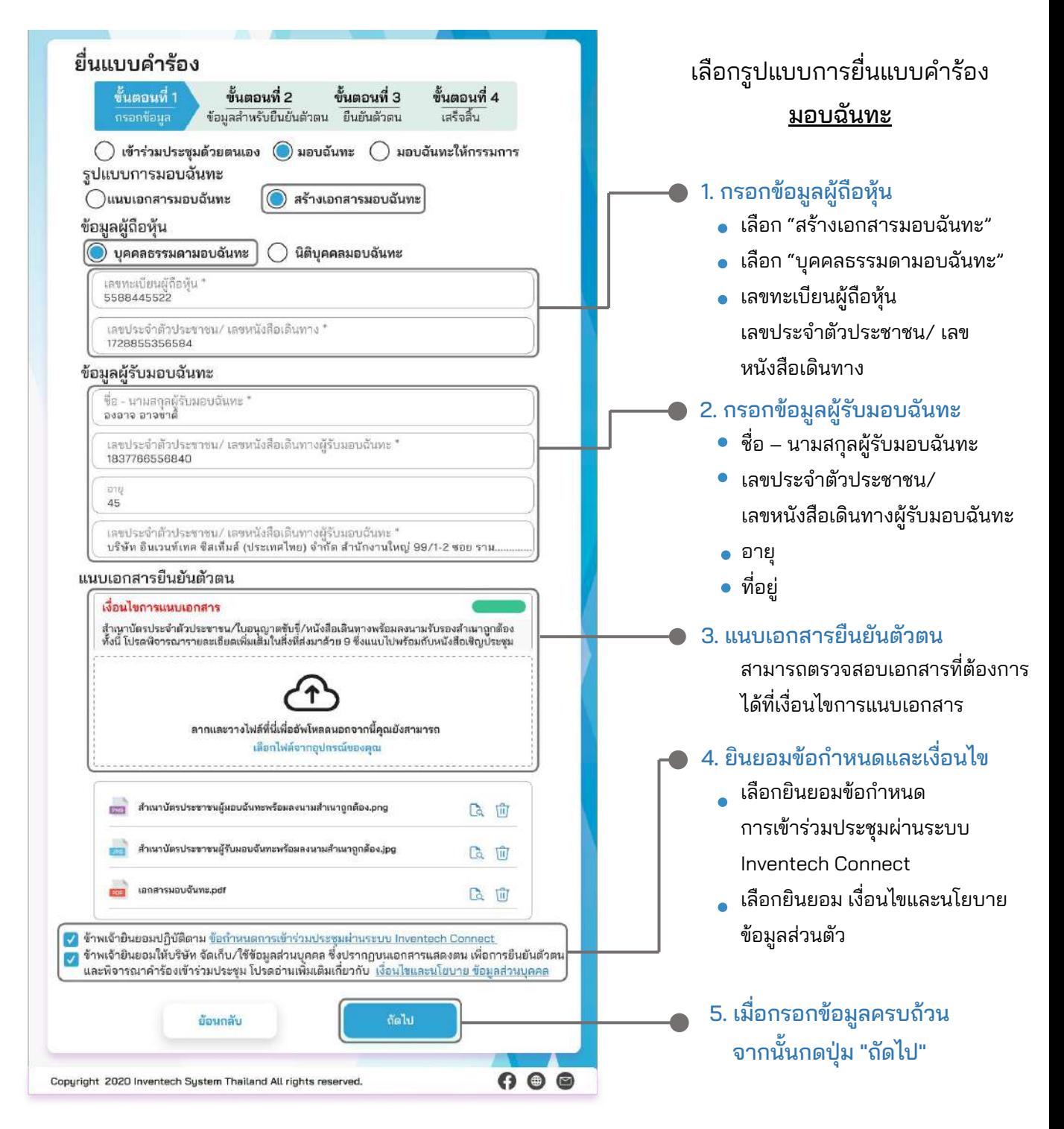

ระบบจะตรวจสอบข้อมูลผู้ถือหุ้นจาก เลขทะเบียนผู้ถือหุ้น และเลขประจําตัวประชาชน/เลขหนังสือเดินทาง กับข้อมูลปิดสมุดทะเบียน เพื่อตรวจสอบสิทธิการเข้าร่วมประชุมของผู้ถือหุ้น

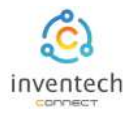

# ขั้นตอนที่ 2 กรอกข้อมูลลงคะแนนบุคคลธรรมดามอบฉันทะ

ลงคะแนนเอกสารบุคคลธรรมดามอบฉันทะ พร้อมลงลายมือชื่อผ่านระบบ Inventech Connect ดังนี้

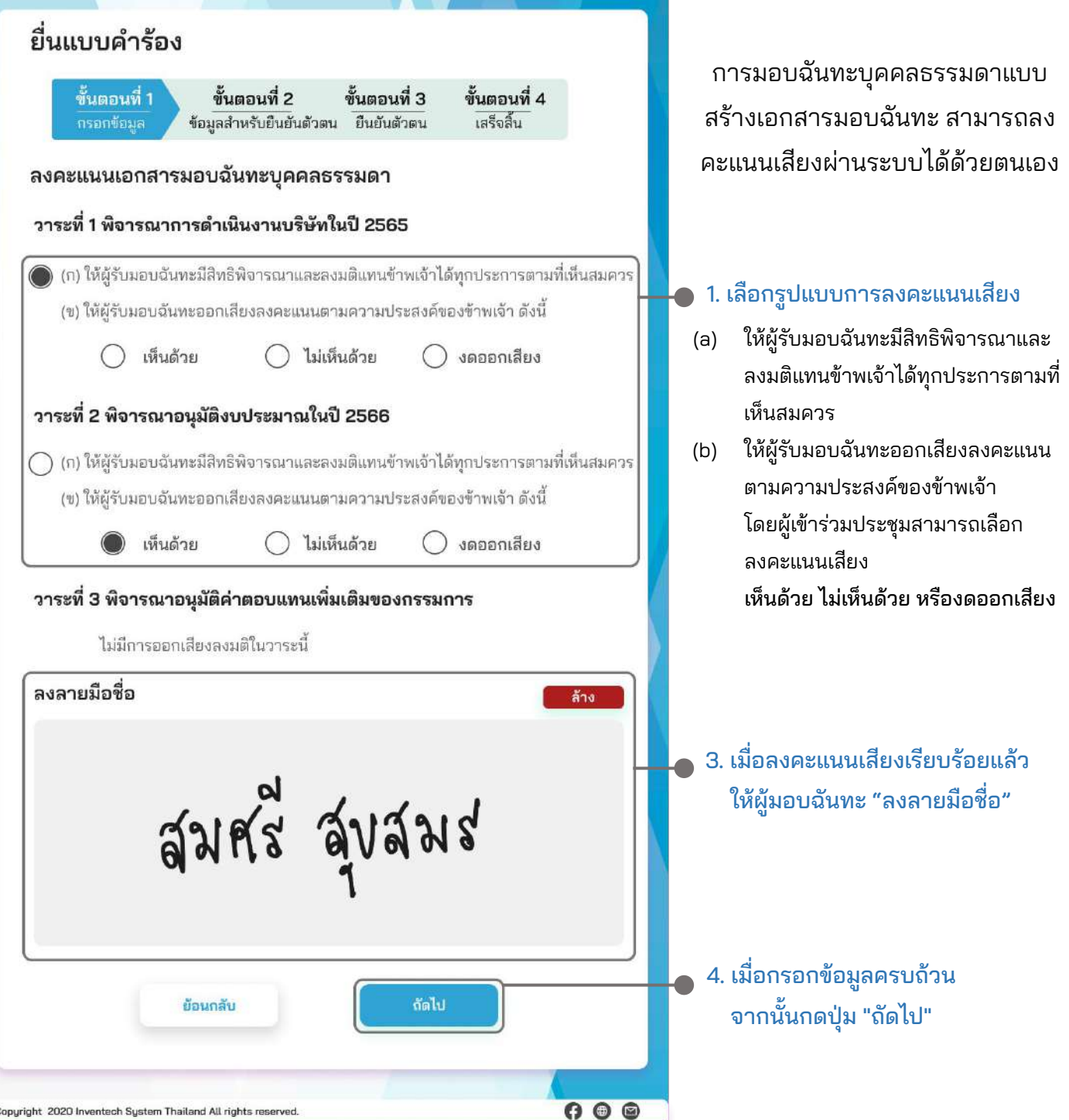

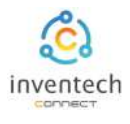

#### ขั้นตอนที่ 2 กรอกข้อมูลสําหรับยืนยันตัวตนผู้ถือหุ้นและผู้รับมอบฉันทะ ยื่นแบบคำร้อง 1. กรอกข้อมูลสําหรับยืนยันตัวตนผู้ถือหุ้น ขั้นตอนที่ 1 ขั้นตอนที่ 4 ขั้นตอนที่ 2 ขั้นตอนที่ 3 กรอกข้อมูล ข้อมูลสำหรับยืนยันตัวตน ยืนยันตัวตน เสร็จสิ้น อีเมลผู้ถือหุ้น ข้อมูลสำหรับยืนยันตัวตนผู้ถือหุ้น หมายเลขโทรศัพท์มือถือผู้ถือหุ้น อีเมลผู้ถือหุ้น Somsri.Suk@gmail.com หมายเลขโทรศัพท์มือถือผู้ถือหุ้น 091-2345678 2. กรอกข้อมูลยืนยันตัวตนผู้รับมอบฉันทะ การยืนยันตัวตนผู้รับมอบฉันทะ อีเมลผู้รับมอบฉันทะ อีเมลผู้รับมอบฉันทะ Ongoaj.O@gmail.com หมายเลขโทรศัพท์มือถือผู้รับมอบฉันทะ หมายเลขโทรศัพท์มือถือผู้รับมอบฉันทะ " 090-5554848 ย้อนกลับ ฉัดไป 3. เมื่อกรอกข้อมูลครบถ้วนแล้วให้ กดปุ่ม "ถัดไป"  $0<sup>o</sup>$ Copyright 2020 Inventech System Thailand All rights reserved.  $\stackrel{\ast}{\mathfrak{g}}$ นตอนที่ 3  $\;$ | ยืนยันตัวตนผ่าน OTP ยื่นแบบคำร้อง 1. กดปุ่ม "ขอ OTP" ขั้นตอนที่ 1 ขั้นตอนที่ 2 ขั้นตอนที่ 3 ขั้นตอนที่ 4 กรอกข้อมูล ช้อมูลสำหรับยืนยันตัวตา ยืนยันตัวตน เสร็จสิ้น กรอกรหัส OTP 6 หลัก ยืนยันตัวตนผ่าน OTP กรุณาระบุรหัสรักษาความปลอดภัย OTP 6 หลัก ที่ท่านได้รับทางเบอร์โทรศัพท์ โดยถูกส่งไปที่เบอร์ 0912345678 รหัสอ้างอิง ACEDG 9  $\overline{4}$ 8  $\overline{c}$ 1 6 ขอ OTP หรือขอรหัส OTP จากอีเมล หากต้องการยืนยันตัวตนผ่านอีเมล กด ขอรหัสจากอีเมล ยื่นแบบคำร้อง ย้อนกลับ 2. กดปุ่ม "ยื่นแบบคําร้อง"  $\mathbf{\Theta} \circledcirc \mathbf{\Theta}$ Copyright 2020 Inventech System Thailand All rights reserved.

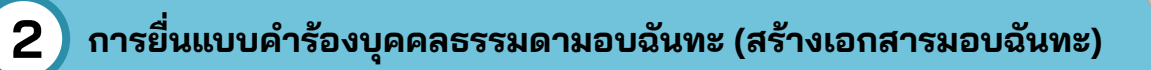

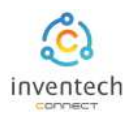

#### ขั้นตอนที่ 4 | ทำรายการสำเร็จ (ตรวจสอบความถูกต้องของข้อมูล) ระบบจะแสดงข้อมูลที่ยื่นแบบคําร้องเพื่อ ยื่นแบบคำร้อง ตรวจสอบความถูกต้องของข้อมูล ขั้นตอนที่ 1 ขั้นตอนที่ 2 ขั้นตอนที่ 3 ขั้นตอนที่ 4 ข้อมลสำหรับยืนยันตัวตา ยืนยันตัวตน กรอกข้อมล เสร็จสิ้น ข้อมูลผู้มอบฉันทะ ทำรายการสำเร็จ จำนวนหุ้น ข้อมูลผู้รับมอบฉันทะ ชื่อ-นามสกุล **BURS BYELLS** 100,000 เลขทะเบียน เลขประจำตัวประชาชน/ เลขหนังสือเดินทาง ข้อมูลการลงคะแนนเสียง 5588445522 1729586521458 อื่นเลผู้มอบฉันทะ เบอร์โทรศัพท์ผู้มอบฉันทะ หากต้องการสําเนาเอกสารมอบฉันทะ Somsri.Suk@gmail.com 091-2345678 ชื่อ-นามสกุล ผู้รับมอบฉันทะ เลขประจำตัวประชาชน/ เลขหนังสือเดินทาง ให้กดปุ่ม "ดาวน์โหลดเอกสาร" องอาจ อาจชาติ<br>อีเมล ผู้รับมอบฉันทะ 1837768556840 เบอร์โทรศัพท์ ผู้รับมอบฉันหะ Ongoaj.0@gmail.com 090-5554848 วาระที่ ชื่อวาระ เห็นด้วย ไม่เห็นด้วย งดออกเสียง จบขั้นตอนการยื่นแบบคําร้อง พิจารณาการดำเนินงานบริษัทในปี 2565  $\circ$  $\circ$ 1 o พิจารณาอนุมัติงบประมาณในปี 2566 100,000  $\overline{2}$  $\Omega$  $\Omega$ พิจารณาอนุมัติค่าตอบแทนเพิ่มเติมของกรรมการ  $\overline{\mathbf{3}}$ 100,000  $\circ$ o เจ้าหน้าที่จะตรวจสอบข้อมูลแบบคําร้อง ดาวน์โหลดเอกสาร กลับไปหน้าหลัก และเอกสารยืนยันตัวตน

ผู้เข้าร่วมประชุมสามารถตรวจสอบสถานะแบบคําร้องได้ 2 ช่องทาง ดังนี้

- 1. อีเมลแจ้งการตรวจสอบแบบคําร้อง
- 2. การติดตามสถานะแบบคําร้องผ่านระบบ Inventech Connect

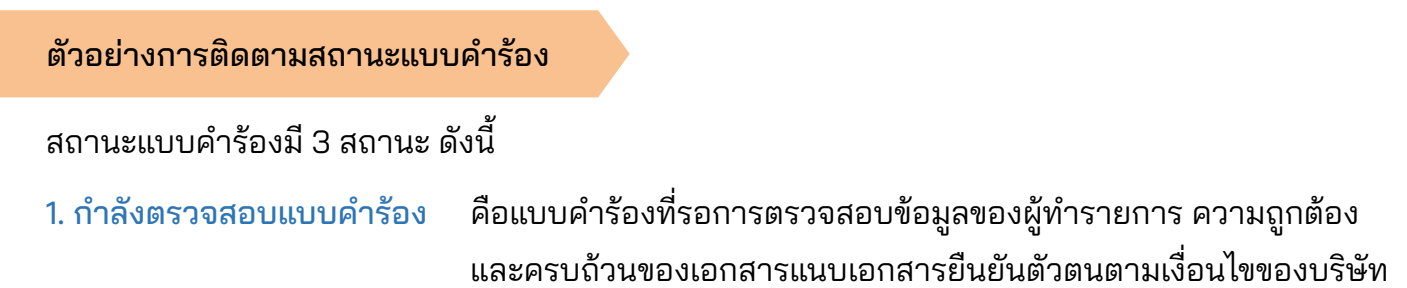

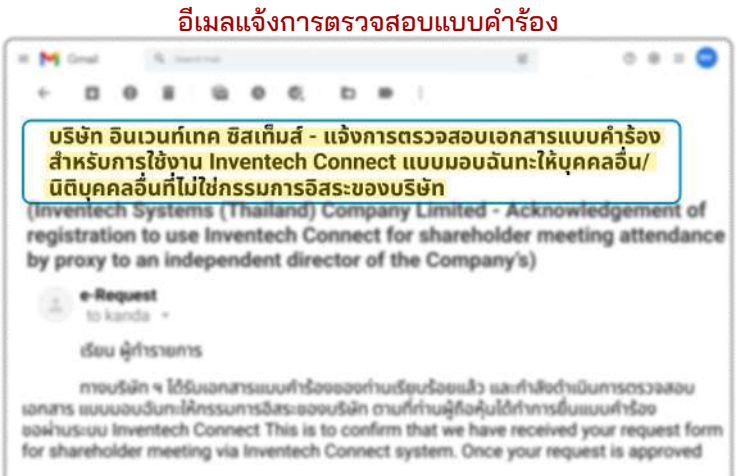

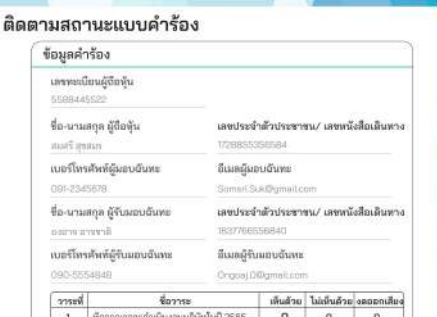

อนุมัติคำตอบเลทเเพิ่มเติ สถานะ : กำลังตรวจสอบแบบคำร้อง

น้อนกลับ

100,000  $\begin{smallmatrix}0\\0\end{smallmatrix}$  $\frac{0}{0}$ 

สถานะกำลังตรวจสอบแบบคำร้อง

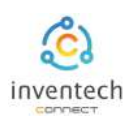

### ตัวอย่างการติดตามสถานะแบบคําร้อง

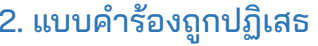

ดือแบบคำร้องที่ไม่ผ่านการตรวจสอบจากเจ้าหน้าที่ โดยจะระบุสาเหตุแบบคําร้องถูกปฏิเสธอย่างชัดเจน

## โดยอาจเกิดจาก 1. เอกสารแนบเอกสารยืนยันตัวตนไม่ครบถ้วนตามเงื่อนไขของบริษัท

- 2. เอกสารแนบเอกสารยืนยันตัวตนหมดอายุ
- 3. เอกสารแนบเอกสารยืนยันตัวตนขาดการรับรองสําเนา
- 4. เอกสารไม่ชัดเจน ไม่สามารถยืนยันตัวตนผู้ทำรายการได้

#### อีเมลแจ้งการปฏิเสธแบบคำร้อง สถานะปฏิเสธแบบคำร้อง

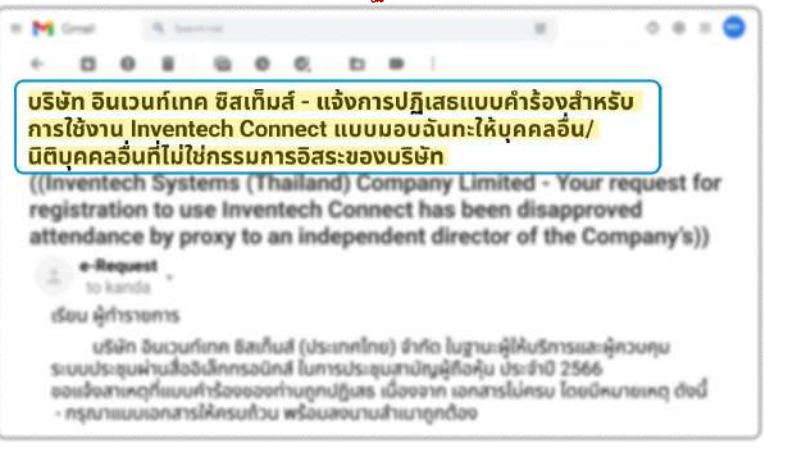

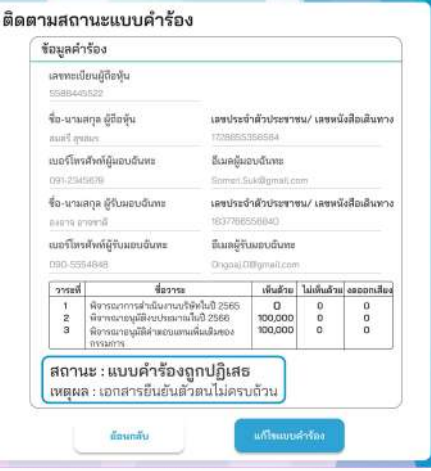

่ 3. แบบคำร้องถูกอนุมัติ คือแบบคำร้องที่ผ่านการตรวจสอบข้อมูลผู้ทำรายการความถูกต้องครบถ้วน ของเอกสารยืนยันตัวตนและได้รับการอนุมัติแบบคําร้องเรียบร้อยแล้ว

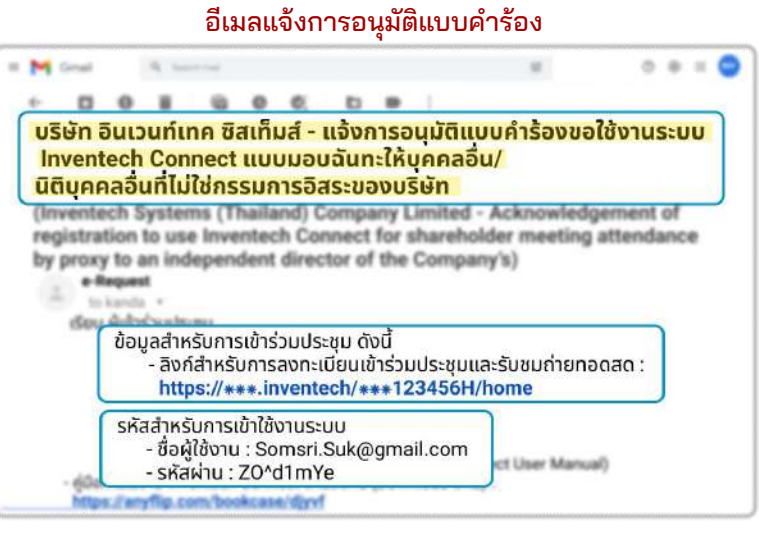

#### สถานะอนุมัติแบบคำร้อง

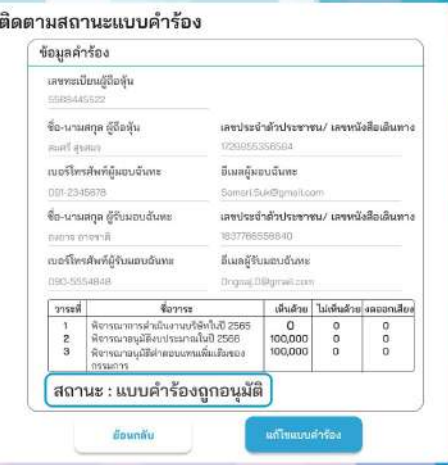

## **3 การติดตามและแก้ไขแบบคําร้อง**

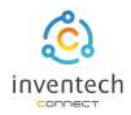

# ผู้ทํารายการสามารถ ติดตามสถานะแบบคําร้อง หรือ แก้ไขแบบคําร้องได้ดังนี้

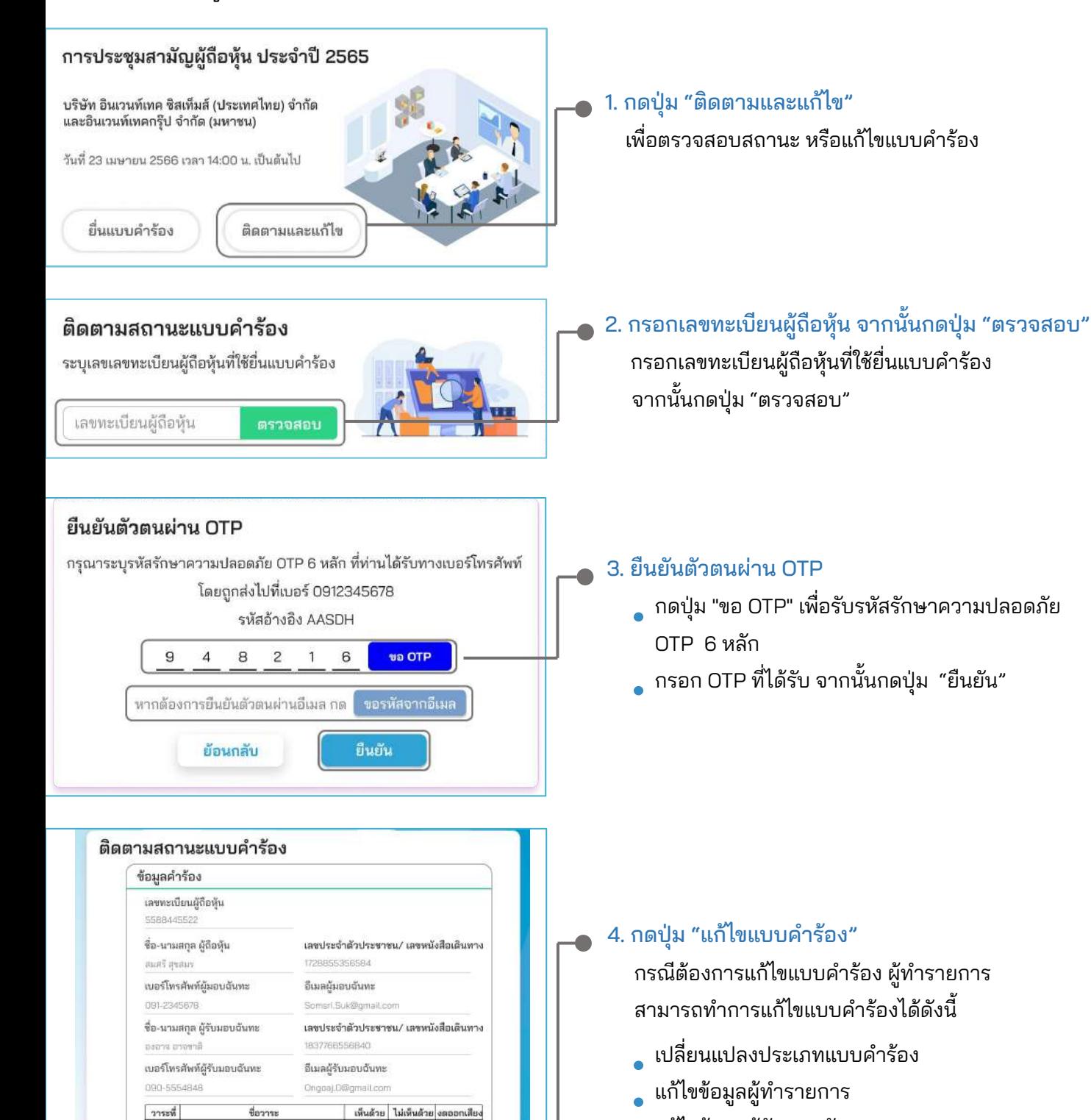

พิจารณาการดำเนินงานบริษัทในปี 2565<br>พิจารณาอนุมัติงบประมาณในปี 2566

พิจารณาอนุมัติค่าตอบแทนเพิ่มเติมของ

สถานะ : กำลังตรวจสอบแบบคำร้อง

 $\frac{1}{2}$ ä

มือนกลับ

 $0$ 100,000

100,000

แก้ไขแบบคำร้อง

 $\frac{0}{0}$ 

 $\overline{a}$ 

0 0 0

- แก้ไขข้อมูลผู้รับมอบฉันทะ
- แก้ไขเอกสารยืนยันตัวตน

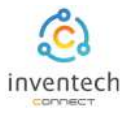

#### ลิงก์สําหรับดาวน์โหลดคู่มือการใช้งานระบบ Inventech Connect <https://bit.ly/3DD5jj9>

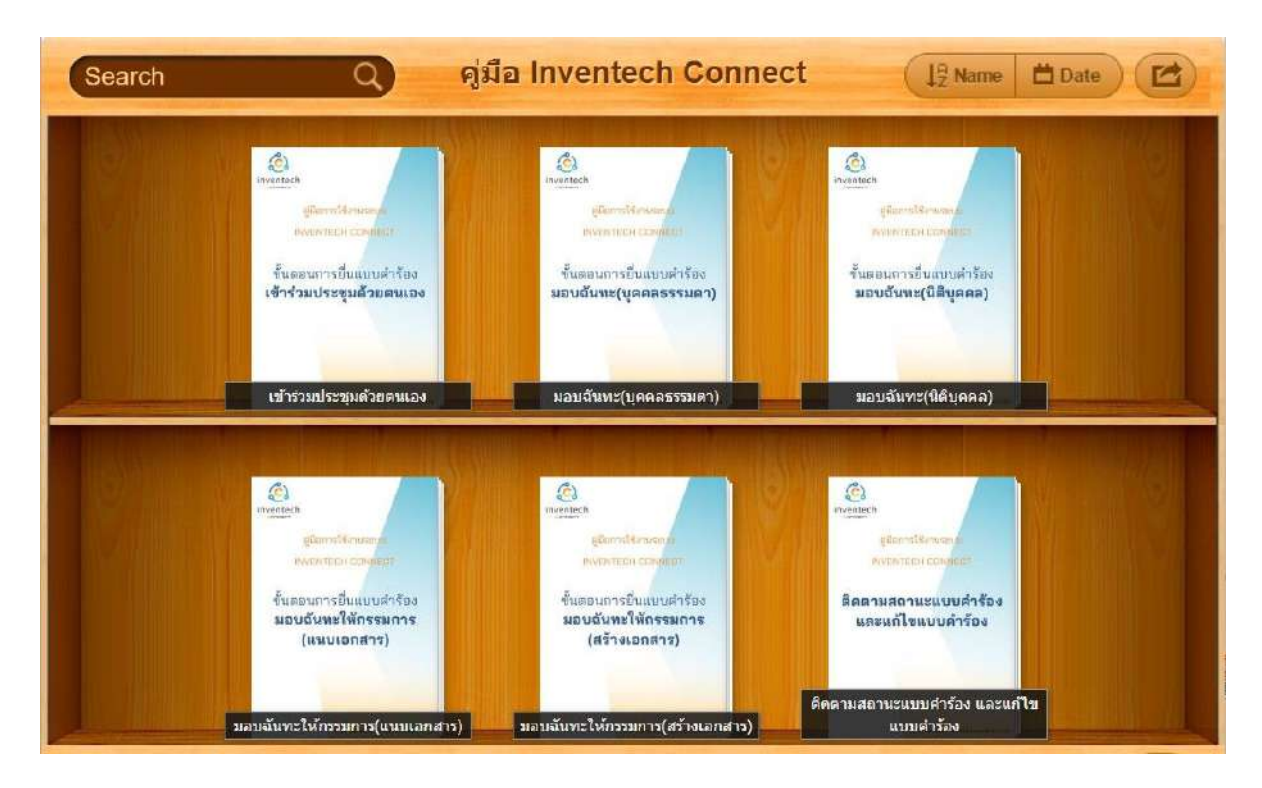

#### ลิงก์สําหรับรับชมวีดิโอการใช้งานระบบ Inventech Connect https://bitly.ws/3d9bR

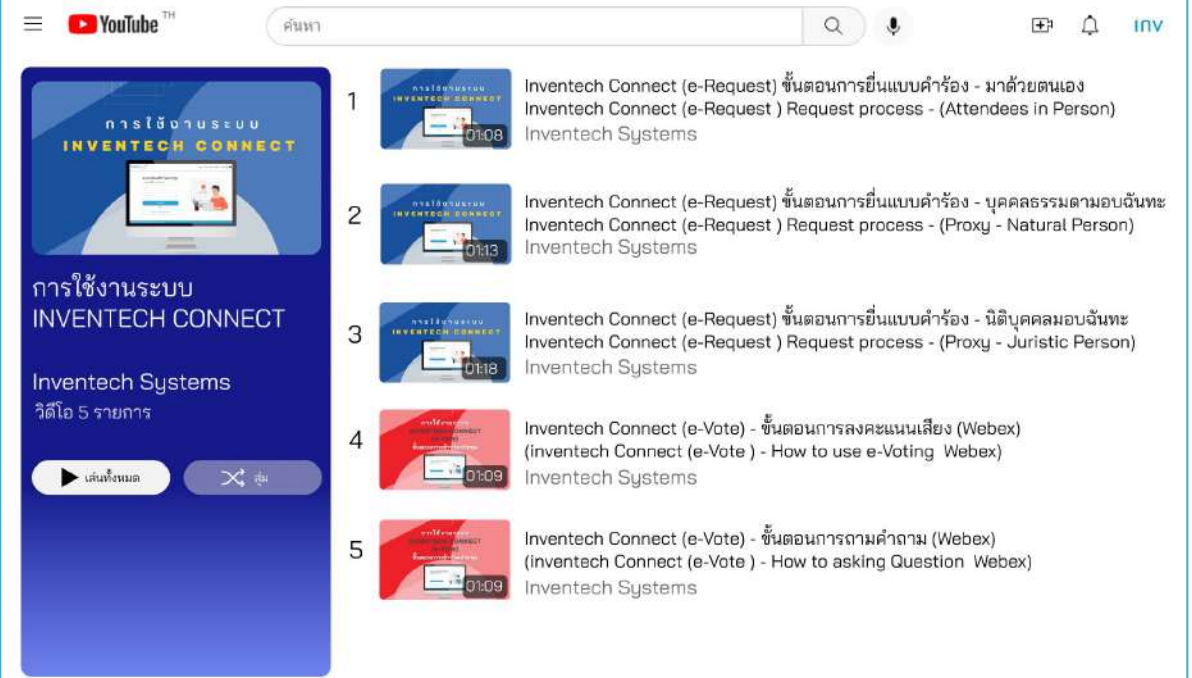

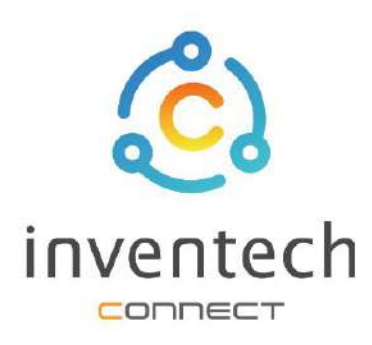

# คู่มือการใช้งานระบบ **INVENTECH CONNECT**

# ขั้นตอนการยื่นแบบคำร้อง บุคคลธรรมดามอบฉันทะ (สร้างเอกสารมอบฉันทะ)

บริษัท อินเวนท์เทค ซิสเท็มส์ (ประเทศไทย) จำกัด

# สารบัญ

# การเตรียมข้อมูลยื่นแบบคำร้อง บุคคลธรรมดามอบฉันทะ (สร้างเอกสารมอบฉันทะ)

- ข้อมูลที่จัดส่งให้กับผู้เข้าร่วมประชุม L
- การเตรียมข้อมูลและเอกสาร m.
- การเตรียมอุปกรณ์ L
- เว็บเบราว์เซลร์ที่รองรับ n i

# ขั้นตอนการยื่นแบบคำร้อง บุคคลธรรมดามอบฉันทะ (สร้างเอกสารมอบฉันทะ) กรอกข้อมูลผู้มอบฉันทะและผู้รับมอบฉันทะ H กรอกข้อมูลลงคะแนนเอกสารบุคคลธรรมดามอบฉันทะ Ш ยืนยันตัวตนผ่าน OTP m. ทำรายการสำเร็จ (ตรวจสอบความถูกต้องของข้อมูล) ū. ตัวอย่างการติดตามสถานะแบบคำร้อง ll. J การติดตามและแก้ไขแบบคำร้อง З การดาวน์โหลดคู่มือ/ วีดิโอการใช้งานระบบ

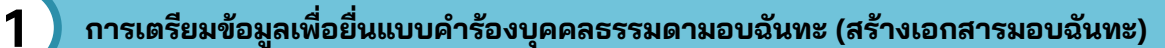

การยื่นแบบคําร้องผ่านระบบ Inventech Connect สําหรับบุคคลธรรมดามอบฉันทะ (สร้างเอกสาร) มีวิธีการ และขั้นตอนดังนี้

## ข้อมูลที่จัดส่งให้กับผู้เข้าร่วมประชุม

ผู้เข้าร่วมประชุมจะได้รับหนังสือเชิญประชุม และเอกสารแนบที่ทางบริษัทจัดส่งให้

เอกสารแนบ ระบุลิงก์สําหรับเข้าร่วมประชุม

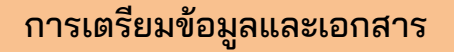

- สําเนาบัตรประชาชน หรือสําเนาหนังสือเดินทางผู้มอบฉันทะ พร้อมลงนามสําเนาถูกต้อง
- สําเนาบัตรประชาชน หรือสําเนาหนังสือเดินทางผู้รับมอบฉันทะ พร้อมลงนามสําเนาถูกต้อง
- เอกสารมอบฉันทะที่กรอกข้อมูล ซึ่งมีการลงนามทั้งผู้มอบฉันทะและผู้รับมอบฉันทะเรียบร้อยแล้ว
- เอกสารเพิ่มเติม ตามเงื่อนไขของบริษัท

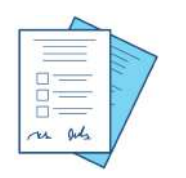

เลขทะเบียนผู้ถือหุ้น เลขประจำตัวประชาชน หนังสือเดินทาง

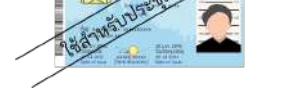

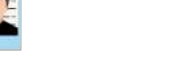

หรือ

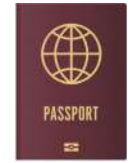

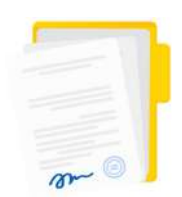

เอกสารมอบฉันทะ

วิธีปฏิบัติในการเข้าร่วมประชุมผ่านสื่ออิเล็กหรอนิกส์ Inventech Conne

ยิฬเข้าไปที่ https://\*\*\*.inventech/\*\*\*123456R<br>หรือสแกน QR Code นี้ เพื่อเข้าสู่ระบบ และดำเนินการตามขั้นตอนดังภาพ ครั้งนี้

1. ยื่นแบบคำร้องเข้าร่วมประชุมผ่าน Web browser

## การเตรียมอุปกรณ์

### สามารถเข้าผ่านอุปกรณ์อิเล็กทรอนิกส์ คอมพิวเตอร์ และโทรศัพท์มือถือ

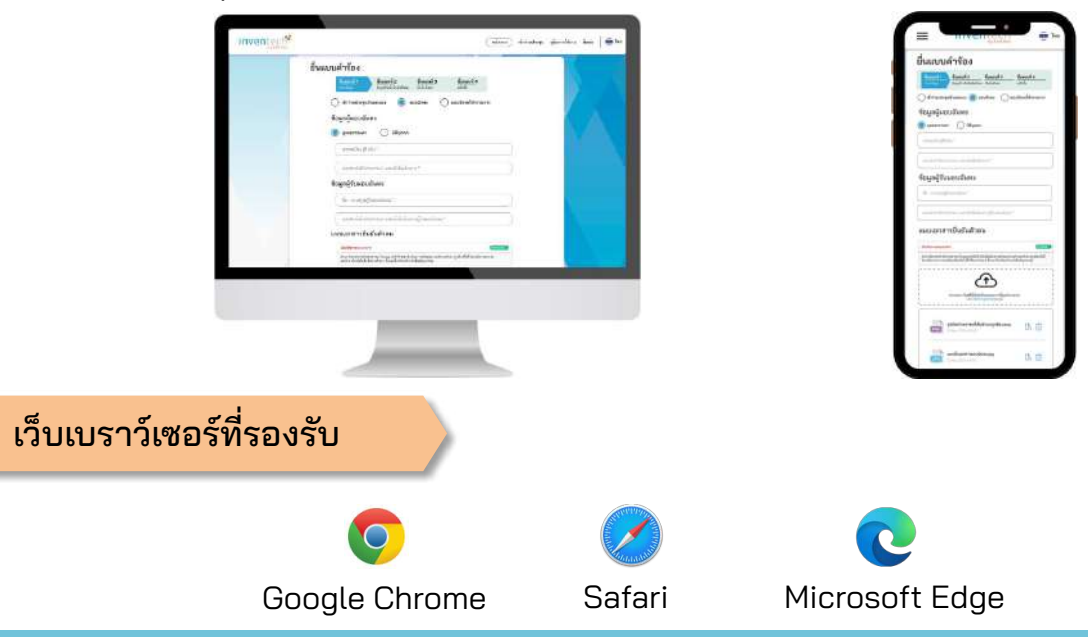

# **2 การยื˜นแบบคําร้องบุคคลธรรมดามอบฉันทะ (สร้างเอกสารมอบฉันทะ)**

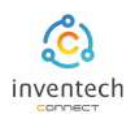

# ขั้นตอนที่ 1 กรอกข้อมูลผู้มอบฉันทะและผู้รับมอบฉันทะ

กรอกข้อมูลสําหรับการยื่นแบบคําร้องขอเข้าร่วมประชุมผ่านระบบ Inventech Connect ดังนี้

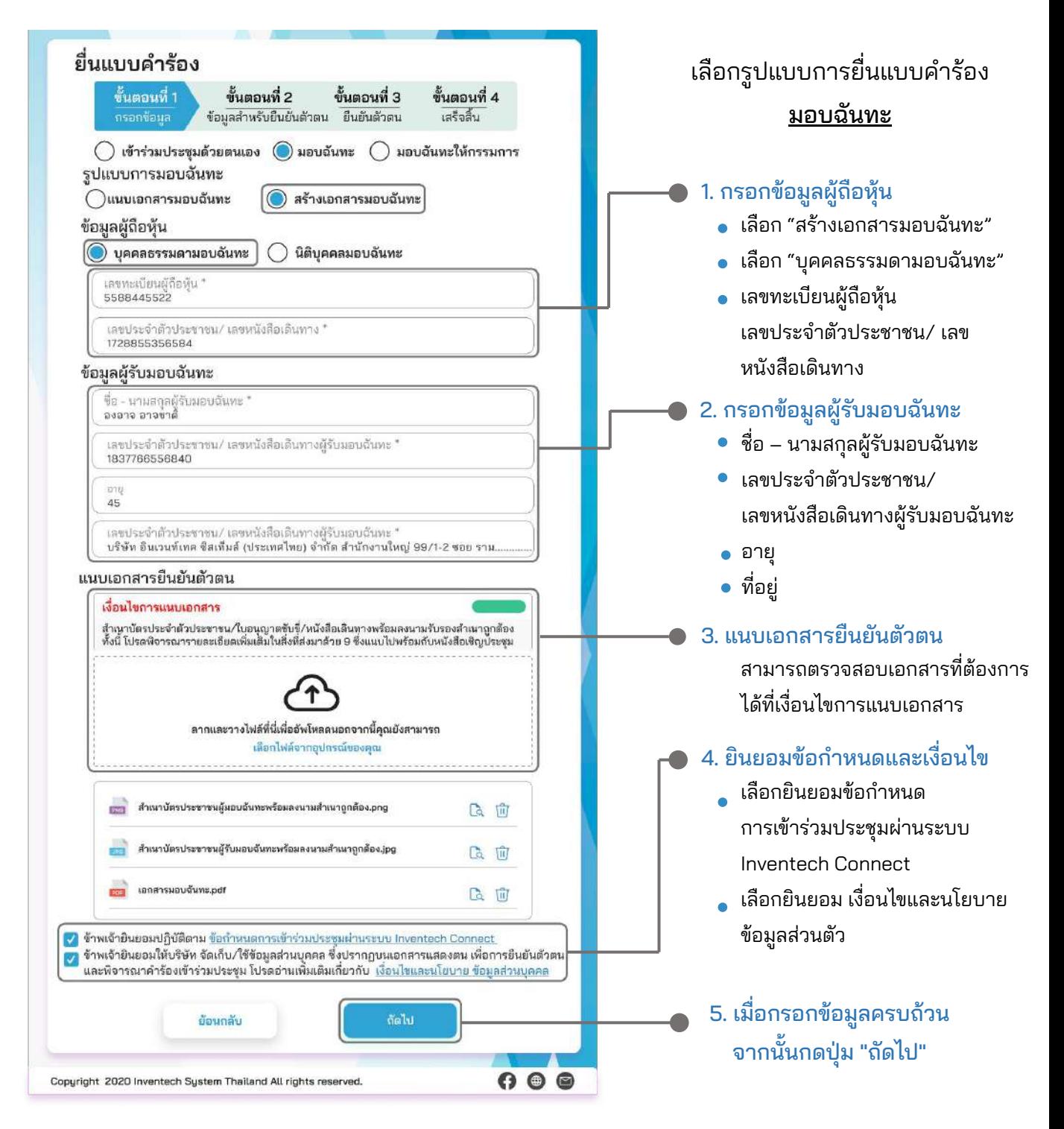

ระบบจะตรวจสอบข้อมูลผู้ถือหุ้นจาก เลขทะเบียนผู้ถือหุ้น และเลขประจําตัวประชาชน/เลขหนังสือเดินทาง กับข้อมูลปิดสมุดทะเบียน เพื่อตรวจสอบสิทธิการเข้าร่วมประชุมของผู้ถือหุ้น

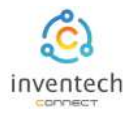

# ขั้นตอนที่ 2 กรอกข้อมูลลงคะแนนบุคคลธรรมดามอบฉันทะ

ลงคะแนนเอกสารบุคคลธรรมดามอบฉันทะ พร้อมลงลายมือชื่อผ่านระบบ Inventech Connect ดังนี้

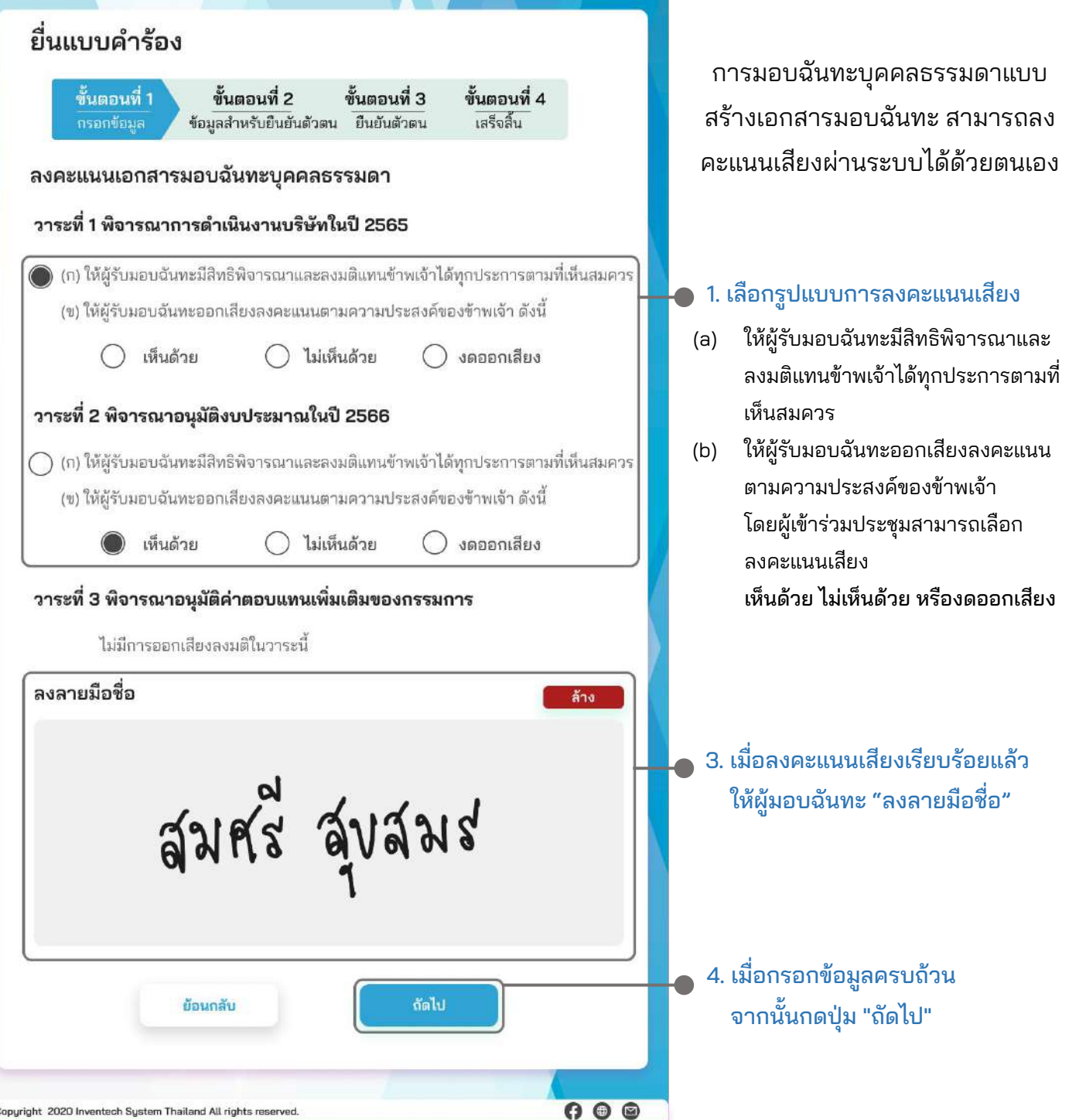

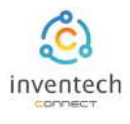

#### ขั้นตอนที่ 2 กรอกข้อมูลสําหรับยืนยันตัวตนผู้ถือหุ้นและผู้รับมอบฉันทะ ยื่นแบบคำร้อง 1. กรอกข้อมูลสําหรับยืนยันตัวตนผู้ถือหุ้น ขั้นตอนที่ 1 ขั้นตอนที่ 4 ขั้นตอนที่ 2 ขั้นตอนที่ 3 กรอกข้อมูล ข้อมูลสำหรับยืนยันตัวตน ยืนยันตัวตน เสร็จสิ้น อีเมลผู้ถือหุ้น ข้อมูลสำหรับยืนยันตัวตนผู้ถือหุ้น หมายเลขโทรศัพท์มือถือผู้ถือหุ้น อีเมลผู้ถือหุ้น Somsri.Suk@gmail.com หมายเลขโทรศัพท์มือถือผู้ถือหุ้น 091-2345678 2. กรอกข้อมูลยืนยันตัวตนผู้รับมอบฉันทะ การยืนยันตัวตนผู้รับมอบฉันทะ อีเมลผู้รับมอบฉันทะ อีเมลผู้รับมอบฉันทะ Ongoaj.O@gmail.com หมายเลขโทรศัพท์มือถือผู้รับมอบฉันทะ หมายเลขโทรศัพท์มือถือผู้รับมอบฉันทะ " 090-5554848 ย้อนกลับ ฉัดไป 3. เมื่อกรอกข้อมูลครบถ้วนแล้วให้ กดปุ่ม "ถัดไป"  $0<sup>o</sup>$ Copyright 2020 Inventech System Thailand All rights reserved.  $\stackrel{\ast}{\mathfrak{g}}$ นตอนที่ 3  $\;$ | ยืนยันตัวตนผ่าน OTP ยื่นแบบคำร้อง 1. กดปุ่ม "ขอ OTP" ขั้นตอนที่ 1 ขั้นตอนที่ 2 ขั้นตอนที่ 3 ขั้นตอนที่ 4 กรอกข้อมูล ช้อมูลสำหรับยืนยันตัวตา ยืนยันตัวตน เสร็จสิ้น กรอกรหัส OTP 6 หลัก ยืนยันตัวตนผ่าน OTP กรุณาระบุรหัสรักษาความปลอดภัย OTP 6 หลัก ที่ท่านได้รับทางเบอร์โทรศัพท์ โดยถูกส่งไปที่เบอร์ 0912345678 รหัสอ้างอิง ACEDG 9  $\overline{4}$ 8  $\overline{c}$ 1 6 ขอ OTP หรือขอรหัส OTP จากอีเมล หากต้องการยืนยันตัวตนผ่านอีเมล กด ขอรหัสจากอีเมล ยื่นแบบคำร้อง ย้อนกลับ 2. กดปุ่ม "ยื่นแบบคําร้อง"  $\mathbf{\Theta} \circledcirc \mathbf{\Theta}$ Copyright 2020 Inventech System Thailand All rights reserved.

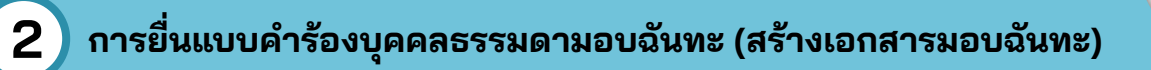

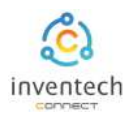

#### ขั้นตอนที่ 4 | ทำรายการสำเร็จ (ตรวจสอบความถูกต้องของข้อมูล) ระบบจะแสดงข้อมูลที่ยื่นแบบคําร้องเพื่อ ยื่นแบบคำร้อง ตรวจสอบความถูกต้องของข้อมูล ขั้นตอนที่ 1 ขั้นตอนที่ 2 ขั้นตอนที่ 3 ขั้นตอนที่ 4 ข้อมลสำหรับยืนยันตัวตา ยืนยันตัวตน กรอกข้อมล เสร็จสิ้น ข้อมูลผู้มอบฉันทะ ทำรายการสำเร็จ จำนวนหุ้น ข้อมูลผู้รับมอบฉันทะ ชื่อ-นามสกุล **BURS BYELLS** 100,000 เลขทะเบียน เลขประจำตัวประชาชน/ เลขหนังสือเดินทาง ข้อมูลการลงคะแนนเสียง 5588445522 1729586521458 อื่นเลผู้มอบฉันทะ เบอร์โทรศัพท์ผู้มอบฉันทะ หากต้องการสําเนาเอกสารมอบฉันทะ Somsri.Suk@gmail.com 091-2345678 ชื่อ-นามสกุล ผู้รับมอบฉันทะ เลขประจำตัวประชาชน/ เลขหนังสือเดินทาง ให้กดปุ่ม "ดาวน์โหลดเอกสาร" องอาจ อาจชาติ<br>อีเมล ผู้รับมอบฉันทะ 1837768556840 เบอร์โทรศัพท์ ผู้รับมอบฉันหะ Ongoaj.0@gmail.com 090-5554848 วาระที่ ชื่อวาระ เห็นด้วย ไม่เห็นด้วย งดออกเสียง จบขั้นตอนการยื่นแบบคําร้อง พิจารณาการดำเนินงานบริษัทในปี 2565  $\circ$  $\circ$ 1 o พิจารณาอนุมัติงบประมาณในปี 2566 100,000  $\overline{2}$  $\Omega$  $\Omega$ พิจารณาอนุมัติค่าตอบแทนเพิ่มเติมของกรรมการ  $\overline{\mathbf{3}}$ 100,000  $\circ$ o เจ้าหน้าที่จะตรวจสอบข้อมูลแบบคําร้อง ดาวน์โหลดเอกสาร กลับไปหน้าหลัก และเอกสารยืนยันตัวตน

ผู้เข้าร่วมประชุมสามารถตรวจสอบสถานะแบบคําร้องได้ 2 ช่องทาง ดังนี้

- 1. อีเมลแจ้งการตรวจสอบแบบคําร้อง
- 2. การติดตามสถานะแบบคําร้องผ่านระบบ Inventech Connect

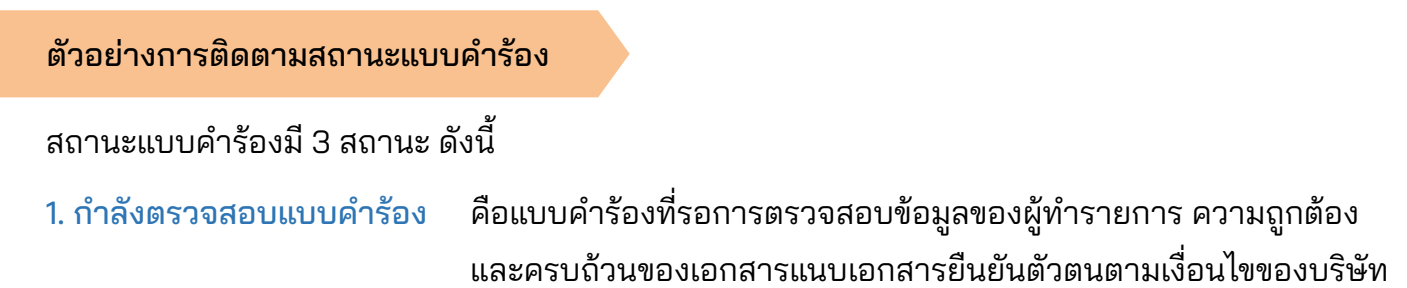

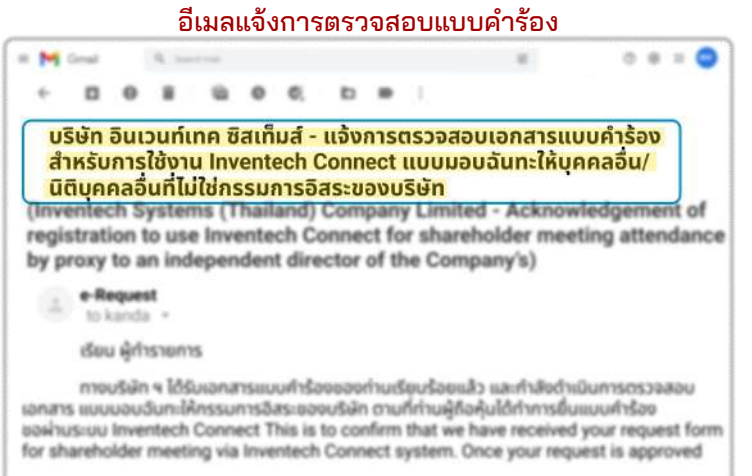

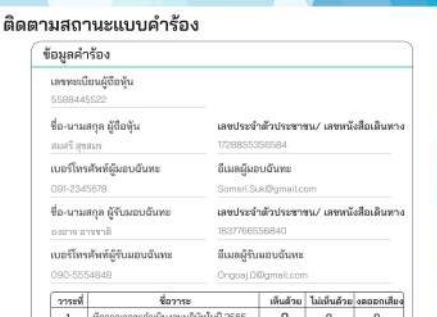

อนุมัติคำตอบเลทเเพิ่มเติม สถานะ : กำลังตรวจสอบแบบคำร้อง

น้อนกลับ

100,000  $\begin{smallmatrix}0\\0\end{smallmatrix}$  $\frac{0}{0}$ 

สถานะกำลังตรวจสอบแบบคำร้อง

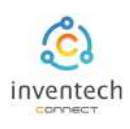

### ตัวอย่างการติดตามสถานะแบบคําร้อง

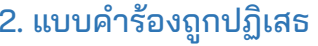

ดือแบบคำร้องที่ไม่ผ่านการตรวจสอบจากเจ้าหน้าที่ โดยจะระบุสาเหตุแบบคําร้องถูกปฏิเสธอย่างชัดเจน

## โดยอาจเกิดจาก 1. เอกสารแนบเอกสารยืนยันตัวตนไม่ครบถ้วนตามเงื่อนไขของบริษัท

- 2. เอกสารแนบเอกสารยืนยันตัวตนหมดอายุ
- 3. เอกสารแนบเอกสารยืนยันตัวตนขาดการรับรองสําเนา
- 4. เอกสารไม่ชัดเจน ไม่สามารถยืนยันตัวตนผู้ทำรายการได้

#### อีเมลแจ้งการปฏิเสธแบบคำร้อง สถานะปฏิเสธแบบคำร้อง

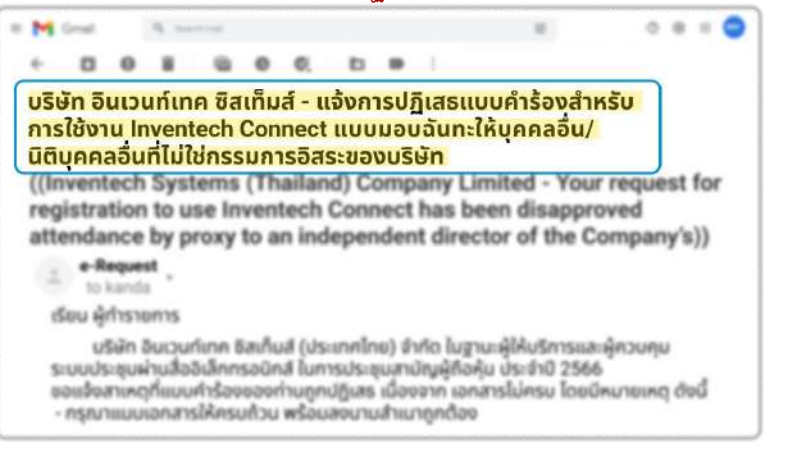

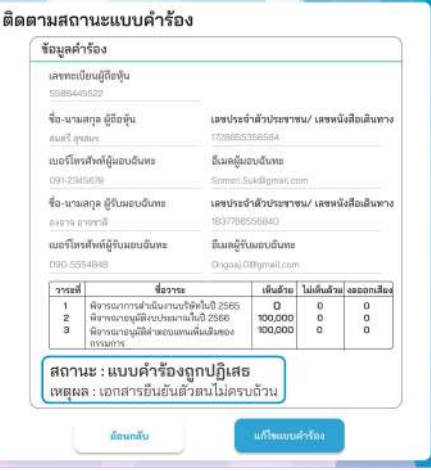

่ 3. แบบคำร้องถูกอนุมัติ คือแบบคำร้องที่ผ่านการตรวจสอบข้อมูลผู้ทำรายการความถูกต้องครบถ้วน ของเอกสารยืนยันตัวตนและได้รับการอนุมัติแบบคําร้องเรียบร้อยแล้ว

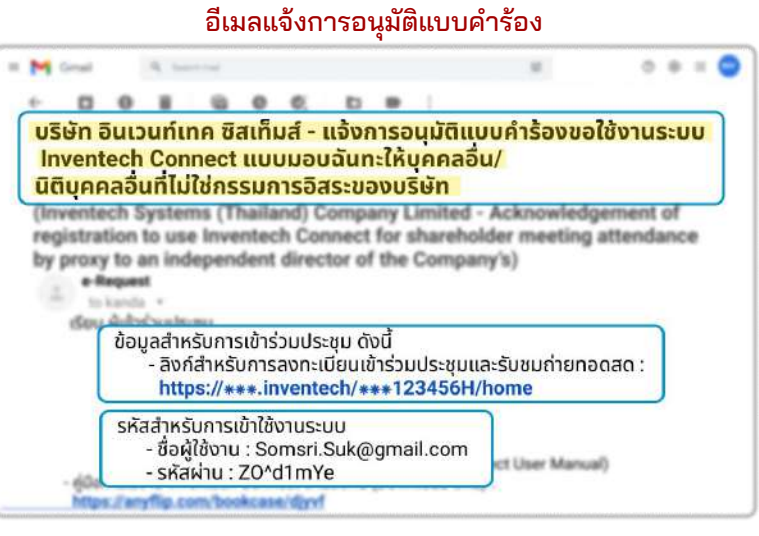

#### สถานะอนุมัติแบบคำร้อง

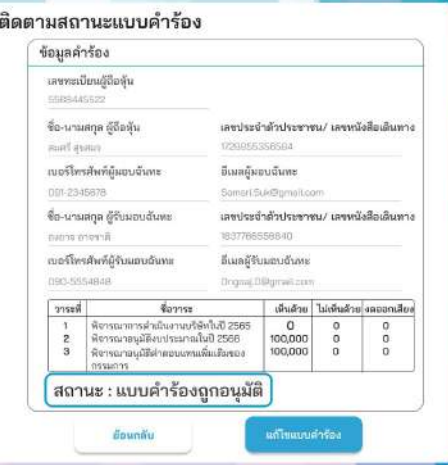

## **3 การติดตามและแก้ไขแบบคําร้อง**

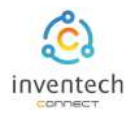

# ผู้ทํารายการสามารถ ติดตามสถานะแบบคําร้อง หรือ แก้ไขแบบคําร้องได้ดังนี้

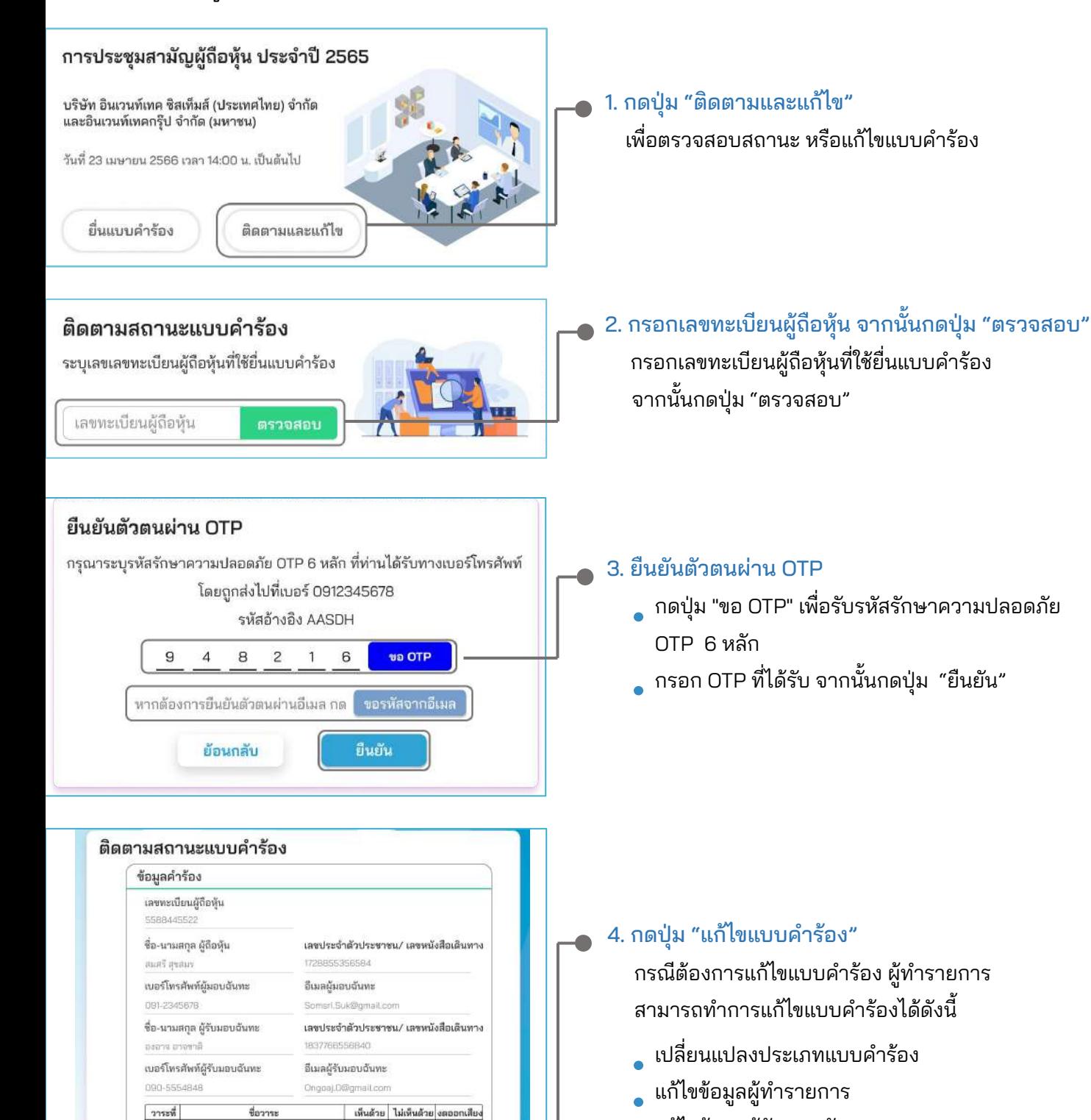

พิจารณาการดำเนินงานบริษัทในปี 2565<br>พิจารณาอนุมัติงบประมาณในปี 2566

พิจารณาอนุมัติค่าตอบแทนเพิ่มเติมของ

สถานะ : กำลังตรวจสอบแบบคำร้อง

 $\frac{1}{2}$ ä

มือนกลับ

 $0$ 100,000

100,000

แก้ไขแบบคำร้อง

 $\frac{0}{0}$ 

 $\overline{a}$ 

0 0 0

- แก้ไขข้อมูลผู้รับมอบฉันทะ
- แก้ไขเอกสารยืนยันตัวตน

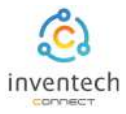

#### ลิงก์สําหรับดาวน์โหลดคู่มือการใช้งานระบบ Inventech Connect <https://bit.ly/3DD5jj9>

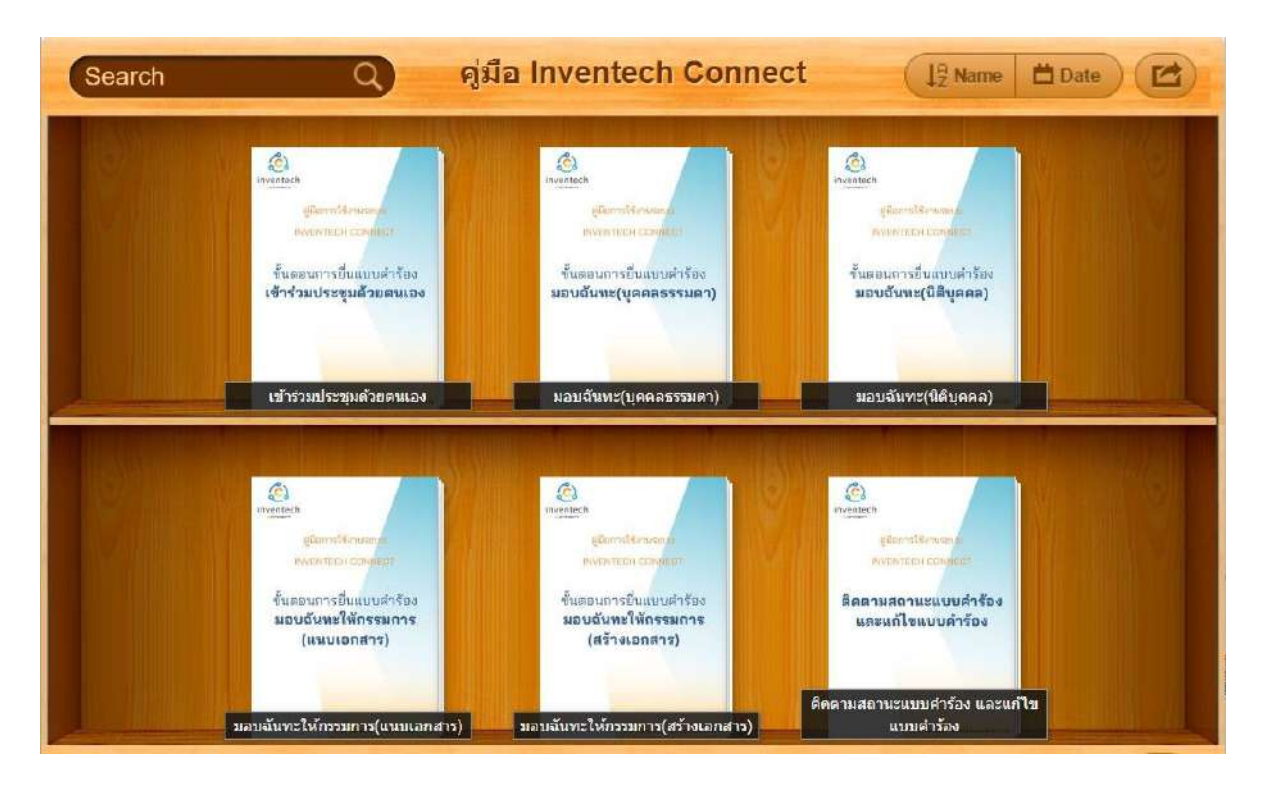

#### ลิงก์สําหรับรับชมวีดิโอการใช้งานระบบ Inventech Connect https://bitly.ws/3d9bR

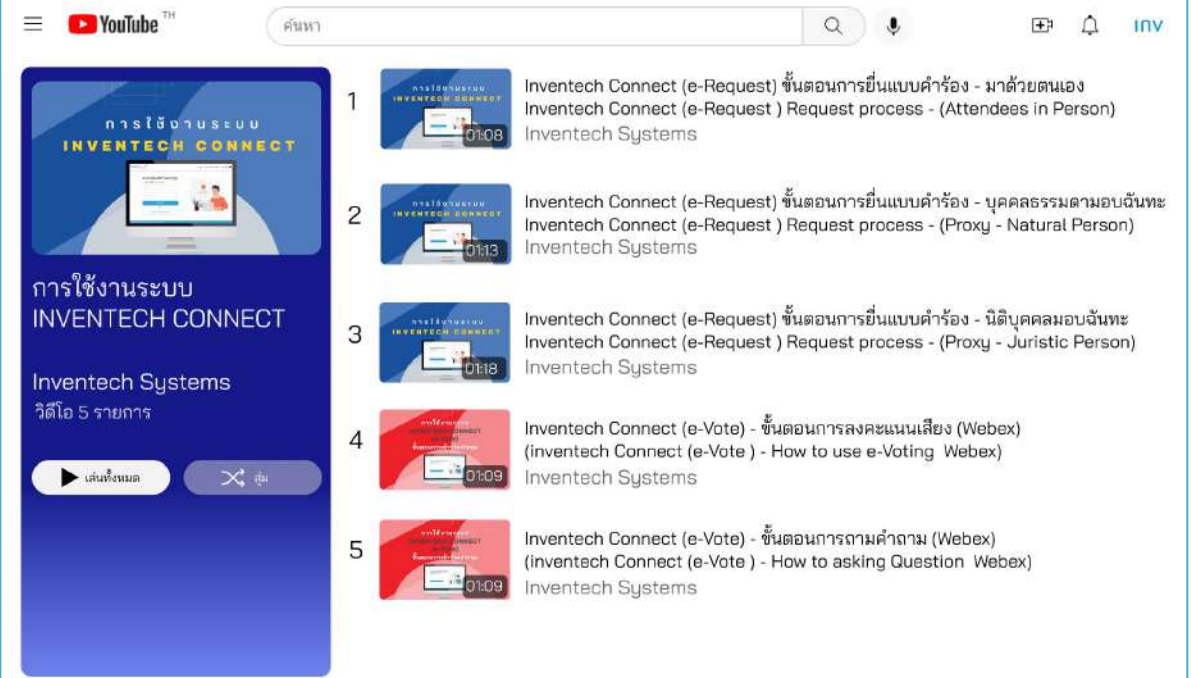